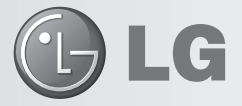

### **LG Collect:** Sistema de Coleta de Aparelhos Para Reparo na Rede de Assistência Técnica da LG

O Sistema LG Collect, em parceria com a Empresa Brasileira de Correios e Telégrafos, atende as cidades nas quais a LG não possui Rede Autorizada de Assistência Técnica.

#### *Como usar o LG Collect?*

**1.** Para obter informações e fazer solicitações do serviço LG Collect, entre em contato com o nosso SAC:

**Áreas metropolitanas: 4004-5400 Demais localidades: \*0800 707 5454** *\*Somente chamadas originadas de telefone fixo.*

**2.** Ao atender a ligação, nosso atendente solicitará os dados do usuário, do respectivo aparelho e do defeito apresentado.

postagem (e-ticket) e o prazo para a postagem do produto em uma agência dos Correios. **3.** De posse das informações acima, nosso atendente fornecerá o número da autorização de

**4.** Após a coleta ser efetuada, o aparelho será encaminhado para a Assistência Técnica LG mais próxima, para realizar o devido reparo.

**5.** Assim que o serviço for concluído, o aparelho será enviado à residência do usuário por meio de Sedex, da ECT.

#### *Documentos necessários para a postagem:*

- Cópia da Nota Fiscal de compra
- Número da coleta fornecido pelo SAC
- CPF do usuário
- Comprovante de endereço

## **LG-C570f MANUAL DO USUÁRIO**

Este documento é o Manual do Usuário do telefone LG-C570f. Todos os direitos estão reservados para a LG Electronics. A distribuição, cópia e modificação deste documento sem o consentimento da LG Electronics estão proibidas.

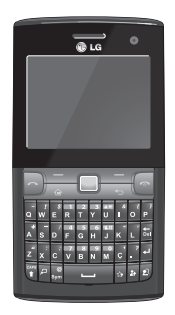

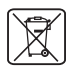

#### **Como dispensar seu aparelho antigo**

1. Quando o símbolo de reciclagem estiver impresso em um produto ou sua embalagem, significa que o produto deve ser descartado de forma adequada.

2. Todos os aparelhos eletro-eletrônicos devem ser dispensados separadamente do lixo comum em locais destinados e designados pelo governo e/ou autoridades locais.

3. A maneira correta para dispensar seu aparelho antigo irá evitar graves conseqüências ao meio ambiente e para a saúde humana.

4. Para maiores detalhes, por favor entre em contato com as autoridades locais ou a loja onde você adquiriu o produto.

### INTRODUÇÃO

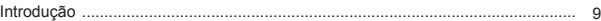

### **CUIDADOS GERAIS**

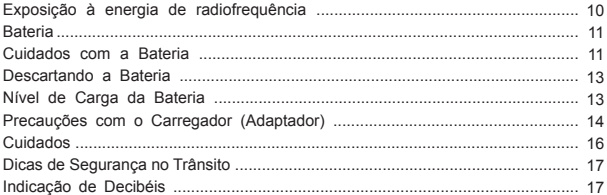

### **CARACTERÍSTICAS DO LG-C570f**

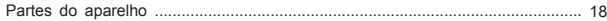

## **INSTALAÇÃO**

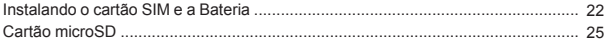

### **FUNÇÕES GERAIS**

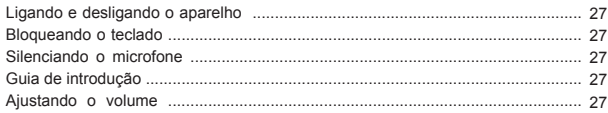

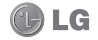

 $\overline{2}$ 

### **INFORMAÇÕES DA TELA**

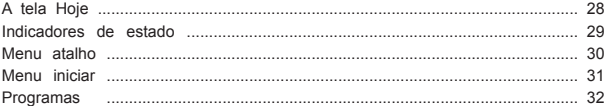

### **INSERINDO INFORMAÇÕES**

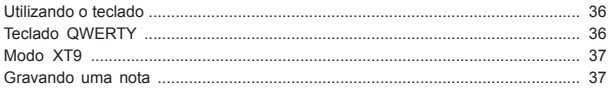

#### **CONTATOS**

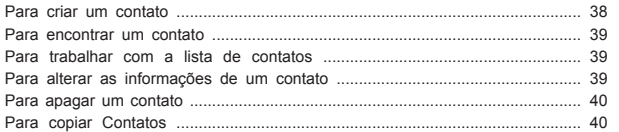

#### **CHAMADAS**

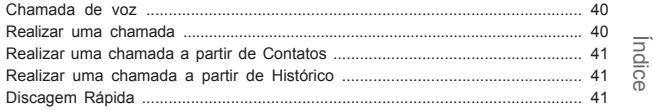

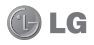

 $\overline{3}$ 

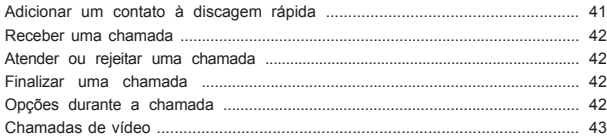

#### **MENSAGENS**

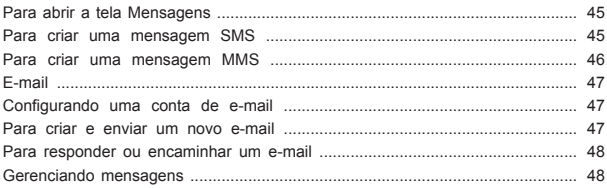

## **MULTIMÍDIA**

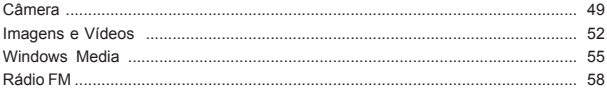

### **APLICATIVOS**

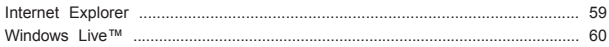

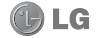

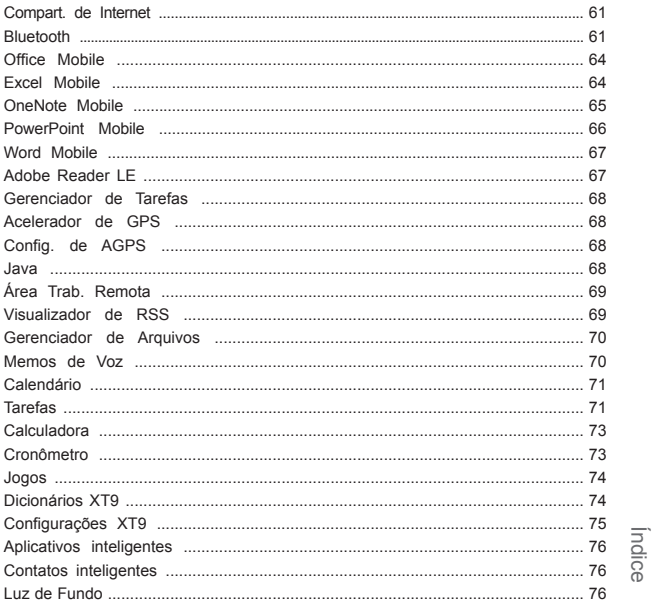

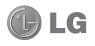

5

## CONFIGURAÇÕES

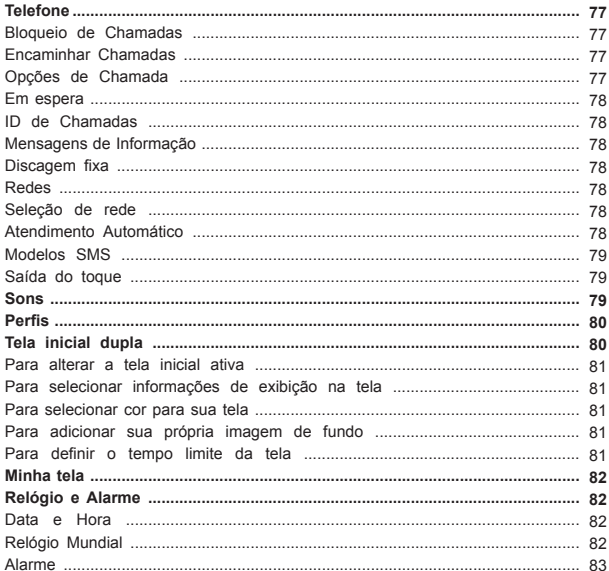

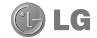

 $\boldsymbol{6}$ 

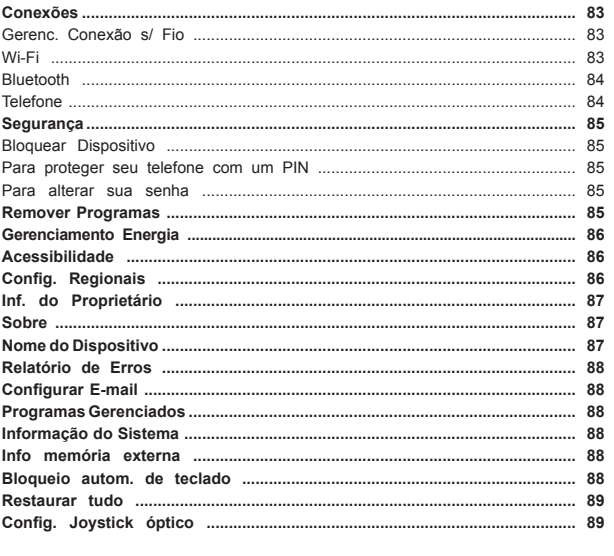

### **ACESSÓRIOS**

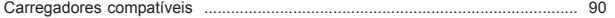

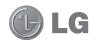

 $\overline{7}$ 

Indice

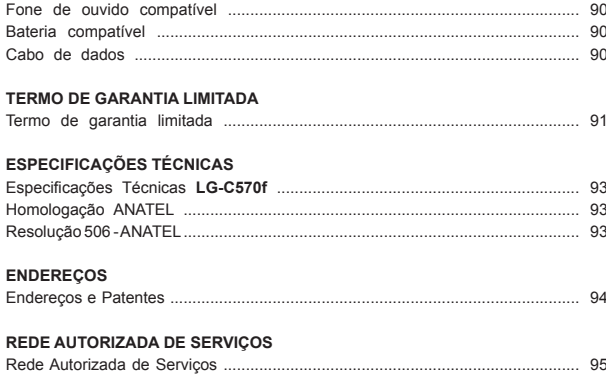

Part number: MMBB0388605

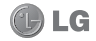

## **INTRODUÇÃO**

## **INTRODUÇÃO**

Parabéns pela compra do avançado e compacto **LG-C570f Windows Mobile Smartphone**, um aparelho projetado para operar com a mais nova tecnologia digital de comunicação móvel.

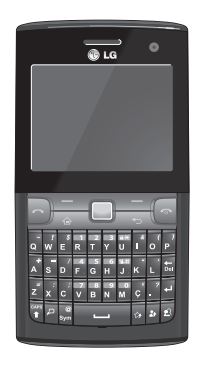

## **INFORMAÇÕES IMPORTANTES**

*Este manual do usuário contém informações importantes sobre o uso e operação deste telefone. Leia com atenção todas as informações para obter o máximo de aproveitamento e desempenho, além de evitar danos ou utilização incorreta do telefone. Quaisquer modificações ou alterações que não sejam expressamente aprovadas neste manual do usuário, poderão anular a garantia deste equipamento.*

*O software do aparelho poderá variar em relação ao manual dependendo da operadora e região.*

Introdução Introdução

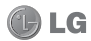

## **CUIDADOS GERAIS EXPOSIÇÃO À ENERGIA DE RADIOFREQUÊNCIA**

Este dispositivo cumpre as normas de exposição de RF, quando utilizado na posição normal junto ao ouvido ou quando posicionado a pelo menos 2,5 cm de distância do corpo. Quando uma bolsa para transporte, um clipe de cinto ou um suporte forem utilizados junto ao corpo, não deverão conter metal e o dispositivo deverá ser colocado a pelo menos 2,5 cm de distância do seu corpo. Para a transmissão de arquivos ou mensagens, este dispositivo requer uma conexão de qualidade à rede. Em alguns casos, a transmissão do arquivo de dados ou mensagens podem sofrer atraso até que uma conexão esteja disponível.

Assegure-se de que as instruções de distância acima especificadas serão seguida até a conclusão da transmissão.

\* O limite de SAR para dispositivos móveis utilizados pelos usuários é de 2,0 watts/quilograma (W/kg), calculados sobre dez gramas de tecido corporal. As normas incluem uma margem substancial de segurança para dar proteção adicional aos usuários e levar em conta quaisquer variações nas medições. Os valores de SAR podem variar dependendo dos requisitos nacionais e de acordo com a banda da rede.

Curdados gerais **10**Cuidados gerais

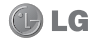

### **BATERIA**

**Antes de utilizar o telefone, carregue a bateria por 3 horas até que ela atinja a carga tota**l.

Mantenha-a carregada enquanto não estiver usando o telefone. Deste modo o aproveitamento dos tempos de conversação e espera serão maiores.

## **CUIDADOS COM A BATERIA**

Nunca utilize outra bateria que não a especificada pela LG para este produto, pois o uso de uma bateria não especificada poderá causar danos à mesma, ao telefone ou até mesmo ocasionar explosão.

Não é necessário descarregar completamente a bateria antes de recarregá-la. Esta bateria é composta por íons de Lítio e ao contrário de outros tipos de baterias, não há o efeito memória, o que poderia prejudicar seu desempenho.

Recarregue a bateria se ela não foi usada por um longo período de tempo, para assegurar um bom desempenho e máximo uso.

Não exponha a bateria em locais de grande umidade como: banheiro ou sauna, em locais com altas temperaturas (mais de 60°C) ou diretamente à luz solar.

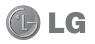

## **CUIDADOS COM A BATERIA**

Não desmonte, incinere, provoque curto-circuito ou coloque uma bateria na boca.

Mantenha os contatos metálicos da bateria limpos (utilize um pano seco).

Substitua a bateria quando ela não apresentar um desempenho satisfatório. A bateria pode ser carregada centenas de vezes até que precise ser substituída. Sua vida útil irá variar conforme as condições de utilização e ambiente.

Iluminação sempre ligada, procura por serviço, WAP, transmissão de dados e sincronização, afetam os tempos de espera e conversação da bateria.

Evite que os contatos metálicos da bateria encostem em objetos de metal.

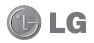

## **DESCARTANDO A BATERIA**

Deve-se reciclar ou descartar a bateria de modo adequado.

Não descarte sua bateria incinerando-a ou jogando-a em locais com materiais tóxicos ou líqüidos inflamáveis.

## **NÍVEL DE CARGA DA BATERIA**

O nível de carga da bateria é mostrado na parte superior direita da tela.

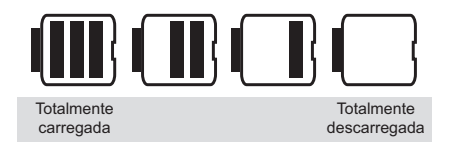

Quando o nível de carga da bateria fica baixo, o número de barras diminui e é exibida uma mensagem de bateria fraca. Se o nível de carga da bateria ficar muito baixo, o telefone se desligará automaticamente e qualquer função em andamento não será salva (armazenada).

Cuidados gerais Cuidados gerais

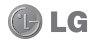

## **PRECAUÇÕES COM O CARREGADOR (ADAPTADOR)**

Carregue o telefone com o adaptador AC inserido em tomadas com tensão de 110 V ou 220 V.

Carregue apenas baterias recarregáveis de íons de Lítio. Outros tipos de baterias podem queimar, causando ferimentos e danos.

Carregue a bateria com o carregador (adaptador) em condições normais de temperatura ambiente. O carregador (adaptador), destina-se somente à utilização em ambiente fechado.

Não exponha o carregador (adaptador) diretamente à luz solar, nem o use em um local com alto nível de umidade, como o banheiro.

Desconecte o carregador (adaptador) durante uma tempestade para evitar choques elétricos ou fogo.

Não utilize o telefone celular em áreas potencialmente explosivas, pois o telefone poderá gerar faíscas.

Não deixe seu telefone em locais sujeitos à poeira excessiva e mantenha o fio do carregador (adaptador) o mais longe possível de fontes de calor.

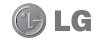

 $14$ 

## **PRECAUÇÕES COM O CARREGADOR (ADAPTADOR)**

Desconecte o carregador (adaptador) para a limpeza do telefone e do fio. A limpeza deve ser feita com uma flanela limpa e seca, sem qualquer tipo ou resíduo de produtos de limpeza.

Sempre que for utilizar o carregador (adaptador), conecte firmemente o plug. Um plug mal conectado pode acarretar aquecimento excessivo ou fogo.

Para evitar choque elétrico ou fogo, não coloque sobre o fio do carregador (adaptador) objetos pesados, não faça cortes, emendas, dobras, não torça, puxe ou estique.

Não faça ou receba chamadas enquanto o telefone estiver carregando, pois poderá ocorrer choque elétrico.

Não exponha o telefone à vibração forte, solavancos, choques ou impactos.

Cuidados gerais Cuidados gerais

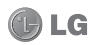

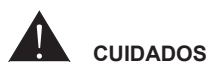

Para reduzir o risco de incêndio ou choque elétrico, não exponha este produto à umidade ou chuva.

Nunca coloque seu telefone em um forno de microondas, pois isto vai fazer com que a bateria exploda.

Quando não estiver utilizando o seu telefone celular mantenha-o em um lugar seguro.

Somente pessoal autorizado deve reparar o telefone e seus acessórios. Instalações ou reparos deficientes podem causar acidentes e conseqüentemente anular a garantia.

Não utilize o telefone celular em áreas onde for proibido o seu uso. (Ex.: aviões, hospitais e postos de gasolina).

Não exponha o telefone celular a altas temperaturas.

Não molhe o seu telefone celular. Se isto ocorrer, desligue-o imediatamente e retire a bateria. Se o aparelho estiver inoperante, encaminhe-o a um centro de Serviço Autorizado LG.

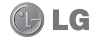

## **DICAS DE SEGURANÇA NO TRÂNSITO**

- O seu telefone celular lhe dá a poderosa capacidade de se comunicar por voz em quase qualquer momento e lugar. Porém, importantes responsabilidades devem acompanhar o uso dos telefones celulares e devem ser de conhecimento dos usuários.
- Verifique as leis e regulamentos em vigor sobre o uso de telefones móveis nas áreas onde você normalmente dirige. Cumpra sempre essas leis. Preste muita atenção ao dirigir veículos - dirigir com segurança é a sua principal responsabilidade.

## **INDICAÇÃO DE DECIBÉIS**

- Evite o uso prolongado do aparelho com intensidade sonora superior a 85 decibéis, pois isto poderá prejudicar a sua audição.
- Um caminhão por exemplo emite em média 90 decibéis e um aspirador de pó grande emite cerca de 80 decibéis.
- Para estabelecer um nível de áudio seguro, recomendamos ajustar o volume a um nível baixo e em seguida aumentar lentamente o som até poder ouvi-lo confortavelmente e sem distorções.
- Também recomendamos evitar a exposição prolongada a ruídos muito altos.

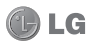

## **CARACTERÍSTICAS DO LG-C570f PARTES DO APARELHO**

### **Visão frontal e traseira**

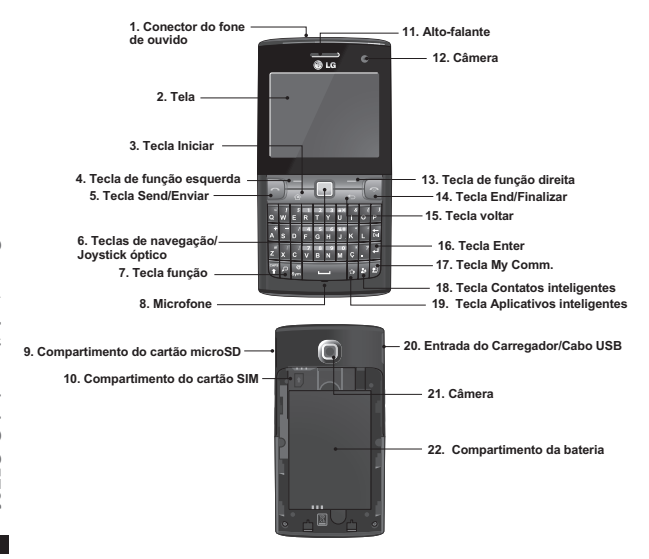

# **CARACTERÍSTICAS DO LG-C570f**

### **Teclas e funções da visão frontal e traseira**

- **1. Conector do fone de ouvido:**  plugue o fone de ouvido durante uma chamada ou para ouvir música.
- **2. Tela**
- **3. Tecla Iniciar:** Pressione para voltar à tela **Hoje**.
- **4. Tecla de função esquerda:** Pressione para executar a função indicada pelo texto na parte inferior da tela.
- **5. Tecla Send/Enviar:** Pressione para realizar ou atender chamadas. Em modo de espera, pressione para acessar o discador e visualizar as últimas chamadas realizadas, recebidas e perdidas.
- **6. Tecla de navegação/Joystick óptico:** Utilize as teclas direcionais para mover para cima, para baixo, para esquerda ou para direita. Pressione para confirmar uma seleção.
- **7. Tecla de função:** Pressione

para alternar o teclado entre número, símbolo e texto.

- **8. Microfone**
- **9. Compartimento do cartão microSD**
- **10. Compartimento do cartão SIM**
- **11. Alto-falante**
- **12. Câmera:** Utilize para chamadas de vídeo.
- **13. Tecla de função direita:** Pressione para executar a função indicada pelo texto na parte inferior da tela.
- **14. Tecla End/Finalizar:**
- 4 pressione e segure para ligar ou desligar o aparelho.
- Durante uma chamada, pressione para finalizar ou rejeitar uma chamada.
- **15. Tecla voltar:** Pressione para voltar à tela anterior ou sair dos menus. Ao digitar um tex-

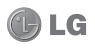

## **CARACTERÍSTICAS DO LG-C570f**

to, pressione para apagar um caractere ou pressione e segure para apagar todo o texto.

- **16. Tecla Enter**
- **17. Tecla My Comm.:** Pressione para acessar o aplicativo **My Comm.**. My Comm. é um aplicativo de comunicação unificado que permite gerenciar sua conta de e-mail e serviços de redes sociais.
- **18. Tecla Contatos inteligentes:**  Pressione para acessar **Contatos inteligentes**. Contatos permite adicionar seus contatos favoritos ou números de telefone para a lista de contatos.
- **19. Tecla Aplicativos inteligentes:** Pressione para acessar **Aplicativos inteligentes**. Aplicativos permite adicionar seus aplicativos favoritos em uma lista para um acesso fácil.
- **20. Entrada do Carregador/Cabo USB**
- **21. Câmera:** Utilize para tirar fotos ou gravar vídeos.
- **22. Compartimento da bateria**

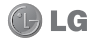

# **CARACTERÍSTICAS DO LG-C570f**

### **Visão lateral**

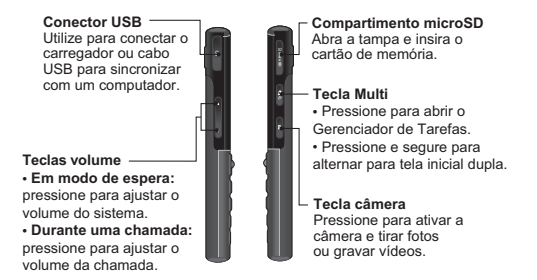

#### **Como segurar o telefone**

A fim de permitir uma melhor sensibilidade da antena RF, a LG recomenda que você segure o aparelho, conforme a figura abaixo.

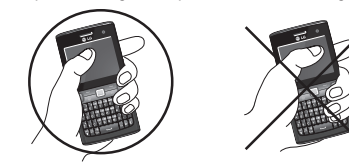

Não cubra a área da antena RF com a mão durante uma chamada e ao utilizar uma conexão Bluetooth. Isto pode prejudicar a qualidade da voz.

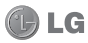

Características do LG-C570f Características do LG-C570f

## **INSTALAÇÃO**

## **INSTALANDO O CARTÃO SIM E A BATERIA**

Sempre desligue seu telefone e desconecte-o do carregador e outros acessórios antes de instalar ou substituir o cartão SIM, cartão microSD e bateria.

#### **Para remover a tampa traseira**

**1.** Insira seu dedo na parte superior da tampa e a pressione para baixo.

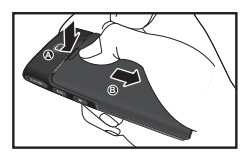

**2.** Deslize a tampa e, então, a levante para removê-la.

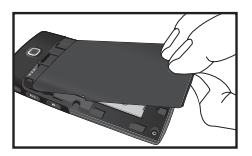

#### **Bateria**

O telefone vem com uma bateria Li-ion recarregável.

#### **Para remover a bateria**

- **1.** Desligue o telefone.
- **2.** Remova a tampa traseira.
- **3.** Insira o seu dedo na bateria no local indicado e, em seguida, levante a bateria na direção da seta, para liberá-la e removê-la.

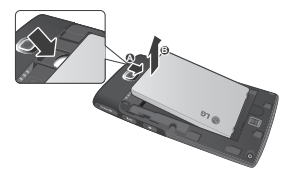

#### **Cartão SIM**

O cartão SIM contém o seu número de telefone, detalhes da assinatura e seus contatos e deve ser inserido em seu aparelho.

### **Para instalar o cartão SIM**

Insira o cartão SIM com os contatos

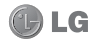

Instalação **22**Instalação

 $22$ 

#### de metal voltados para baixo e com o canto recortado para o lado superior direito.

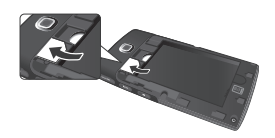

#### **Para remover o cartão SIM**

- **1.** Remova a bateria caso esteja instalada.
- **2.** Deslize o cartão SIM para fora do compartimento.

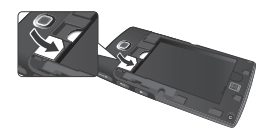

#### **NOTA**

O cartão SIM e os seus respectivos contatos podem ser facilmente danificados por riscos. Tenha cuidado ao instalar e remover o cartão. Consulte as instruções fornecidas com o cartão.

# **INSTALAÇÃO**

#### **Para instalar a bateria**

- **1.** Remova a tampa traseira.
- **2.** Insira primeiro a parte inferior da bateria na parte inferior do compartimento (A). Certifique-se de que os contatos da bateria estão alinhados com os terminais do aparelho. Pressione a parte superior da bateria até encaixá-la no espaço (B).
- **3.** Coloque a tampa traseira.

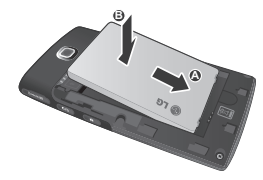

#### **Para colocar a tampa traseira**

- **1.** Alinhe a tampa traseira (A).
- **2.** Deslize a tampa até encaixá-la no lugar (B).

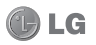

## **INSTALAÇÃO**

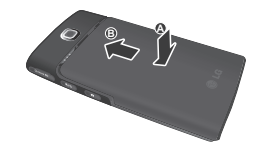

#### **Carregando a bateria**

- **1.** Verifique se a bateria está instalada no compartimento da bateria.
- **2.** Conecte o carregador a uma tomada.
- **3.** Abra a tampa do conector USB do telefone.
- **4.** Conecte o carregador no conector USB do telefone.

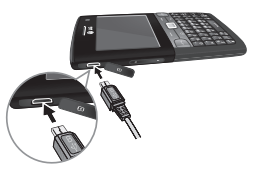

#### **Indicadores da bateria**

- O ícone indica que a bateria está carregando.

- Quando a bateria está completamente carregada, o ícone em é exibido.

#### **NOTA**

Quando você carregar uma bateria completamente descarregada, pode demorar mais de um minuto para a tela responder. Não se trata de um problema pois é completamente normal.

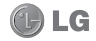

Instalação **24**Instalação

24

## **CUIDADO!**

- 4 Não remova a bateria ou o cartão SIM durante o carregamento.
- 4 Há risco de explosão caso a bateria seja substituída por um tipo incorreto. Substitua apenas por baterias aprovadas pelo fabricante.
- 4 Descarte as baterias usadas de acordo com as regulamentações locais da sua região.
- 4 Não force o conector mini USB, pois isto poderá danificar o telefone ou o cabo.

## **AVISO**

- 4 Desconecte o carregador da tomada e do telefone durante tempestades com raios, para evitar choques elétricos ou incêndio.
- 4 Certifique-se de que nenhum objeto afiado, como pregos, entre em contato com a bateria. Há um risco de incêndio.

# **INSTALAÇÃO**

## **CARTÃO microSD**

Para um espaço de armazenamento adicional para suas fotos, vídeos, músicas e arquivos, instale um cartão microSD em seu telefone.

#### **Para instalar o cartão microSD**

- **1.** Abra a tampa do compartimento de cartão microSD na lateral direita do aparelho.
- **2.** Insira o cartão de baixo para cima e empurre-o até que ele encaixe no compartimento. Se você inserir o cartão na direção errada, poderá danificar o telefone ou o cartão.

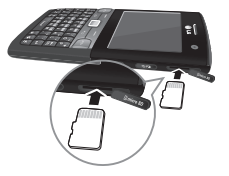

Instalação

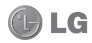

**25**

## **INSTALAÇÃO**

#### **Para remover o cartão microSD**

- **1.** Abra a tampa do compartimento de cartão microSD na lateral direita do aparelho.
- **2.** Pressione suavemente a borda do cartão para liberá-lo.
- **3.** Remova o cartão microSD do compartimento e feche a tampa.

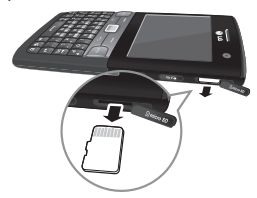

- ▶ Evite utilizar o cartão microSD. quando a bateria estiver fraca.
- ▶ O cartão é projetado para se encaixar facilmente no compartimento.
- 4 Não dobre o cartão ou force-o no compartimento.
- 4 Não insira quaisquer outros cartões de memória no compartimento microSD.

#### **NOTA**

O cartão microSD é um acessório opcional.

Instalação **26**Instalação

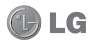

#### **Ligando e desligando o aparelho**

Para ligar/desligar o aparelho, pressione e segure a tecla **End/ Finalizar** .

#### **Bloqueando o teclado**

Para bloquear o teclado, pressione e segure a tecla **U** por 3 segundos. Para desbloquear o teclado, pressione a tecla de função esquerda e, então, pressione a tecla **U**.

#### **Silenciando o microfone**

Para silenciar o microfone durante uma chamada, pressione a tecla de função esquerda  $\blacksquare$ .

Quando o telefone estiver mudo, você não poderá ser ouvido, mas continuará ouvindo.

#### **Guia de introdução**

Este guia fornece instruções passoa-passo de como ajustar as funções básicas do seu dispositivo. A partir da tela **Hoje**, é possível acessá-lo da seguinte forma:

4 Selecione **Iniciar > Guia de in-**

# **FUNÇÕES GERAIS**

**trodução** e, então, selecione um tópico para visualizar.

#### **Ajustando o volume**

O aparelho possui dois tipos de volume:

4**Volume do sistema:** Ajusta o volume do sistema para alterar o nível de volume dos sons do sistema e notificações como alarme, teclado e reprodução de áudio e vídeo.

#### *Para ajustar o volume do sistema:*

• Quando o aparelho estiver no modo de espera, pressione as teclas de volume para cima ou para baixo para aumentar ou diminuir o volume.

4**Volume de chamada:** Ajusta o nível de volume da conversa telefônica.

#### *Para ajustar o volume da chamada:*

• Durante uma chamada, pressione as teclas de volume para cima ou para baixo para aumentar ou diminuir o volume.

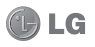

### **A tela Hoje**

A partir da tela inicial, você pode consultar rapidamente a sua agenda, e visualizar chamadas perdidas ou novas mensagens.

### **Tela Hoje padrão**

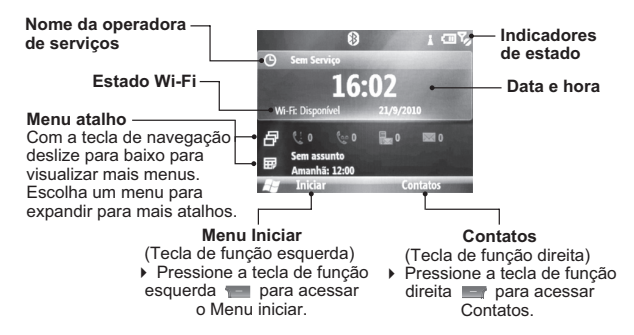

## **Para personalizar a tela Hoje**

Você pode alterar o layout, imagem de fundo, esquema de cores e o tempo-limite da Tela Hoje.

4 Para personalizar as configurações da Tela Hoje, vá em **Iniciar > Configurações > Tela inicial dupla**.

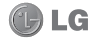

### **Indicadores de estado**

A seguir estão alguns dos ícones de estado que você poderá visualizar no seu aparelho.

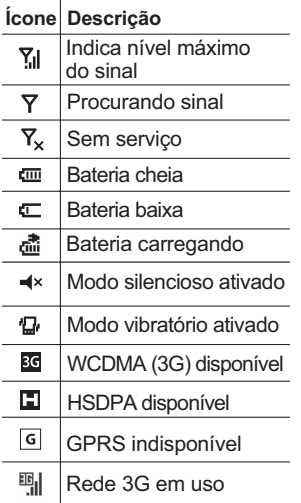

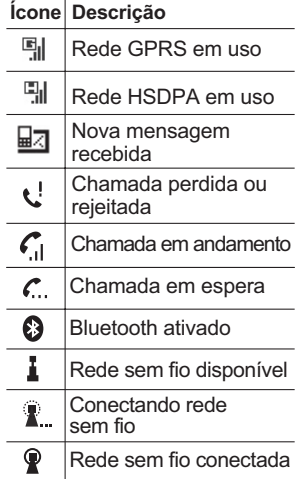

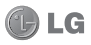

**29**

#### **Menu atalho**

O menu atalho exibe notificações ou outras informações de cada item do menu.

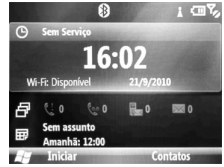

Por padrão, os seguintes aplicativos são exibidos:

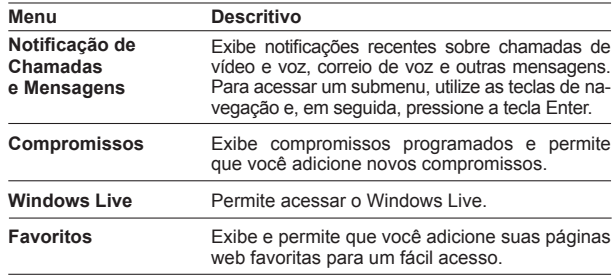

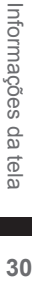

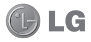

- 4 Para acessar um menu de atalho, utilize as teclas de navegação para selecionar o menu desejado e pressione a tecla **Enter**.
- ▶ Para adicionar atalhos de aplicativos de mídia, vá em **Iniciar > Configurações > Minha tela.**

#### **Menu iniciar**

O menu Iniciar contém todos os programas instalados no seu aparelho.

#### *Acessando o menu Iniciar*

- ▶ Na tela inicial, pressione a tecla de função esquerda **Iniciar** para acessar o menu Iniciar.
- 4 Por padrão, a tela **Programas Recentes** é exibida. Para visualizar outros programas, pressione a tecla de função esquerda **Mais**.
- ▶ Para ir à tela seguinte, pressione a tecla de função esquerda **Mais**.
- 4Para voltar à tela anterior, pressione a tecla **Voltar** .

4Para acessar um menu, utilize as teclas de navegação para selecionar o item e, então, pressione a tecla **Enter**.

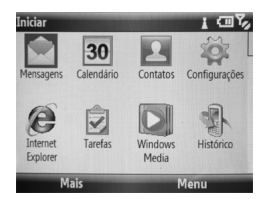

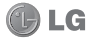

### **Programas**

Os seguintes programas estão instalados no seu aparelho.

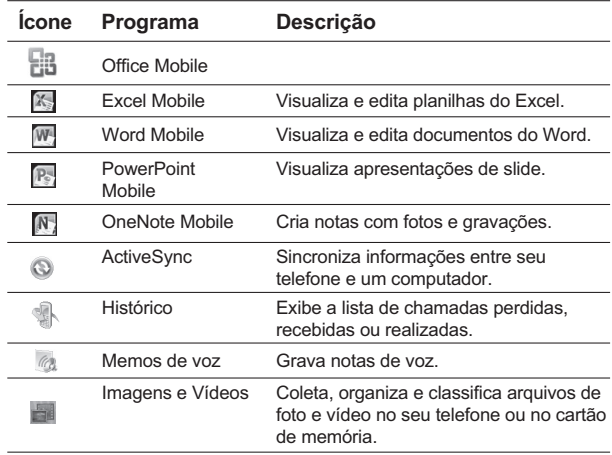

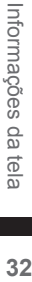

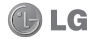

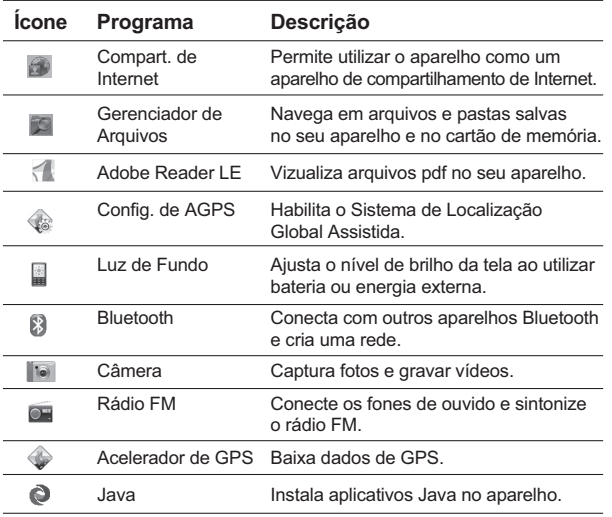

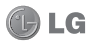

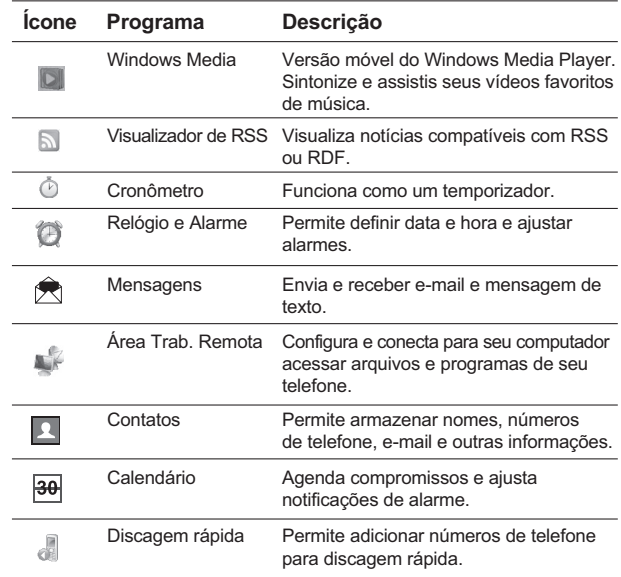

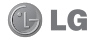

Informações da tela **34**Informações da tela
# **INFORMAÇÕES DA TELA**

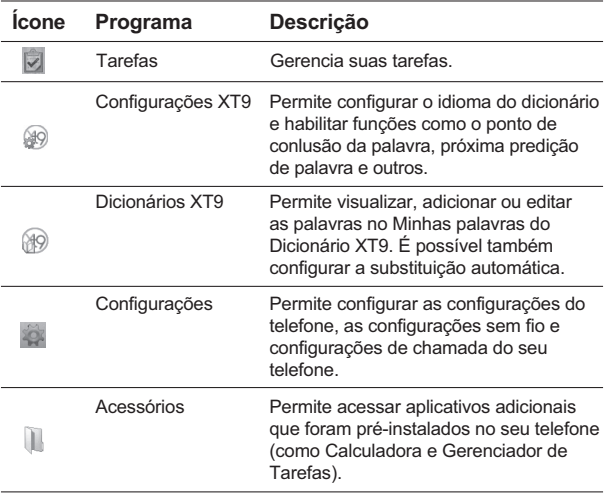

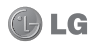

**35**

## **INSERINDO INFORMAÇÕES**

#### **Utilizando o teclado**

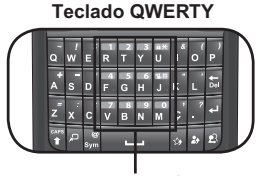

**Teclado numérico**

Seu aparelho vem com um teclado completo para entrada de texto e botões de atalho para outras funções.

#### *Teclado QWERTY*

O teclado QWERTY é ativado sempre que uma entrada de texto alfanumérica é necessária. Funciona como um teclado padrão de computador.

- 4Para alternar entre Maiúsculas/ Minúsculas, pressione **B**. Para escrever tudo em letras maiúsculas, pressione e sequre **R**. Para voltar a escrever em minúsculas, pressione **D** novamente.
- 4 Para inserir um único símbolo

ou número impresso na parte superior das teclas, pressione e então, pressione a tecla correspondente. Para inserir vários símbolos ou números, pressione e segure **e** e então, pressione as teclas correspondentes. Para voltar ao modo texto, pressione novamente. Para inserir os símbolos que não são exibidos no teclado, pressione **Sym** e então, selecione o símbolo desejado.

- $\triangleright$  Pressione **para ir à próxima** linha.
- **Pressione <b>D** para apagar um caractere.

Os seguintes ícones são exibidos na área do indicador de estado:

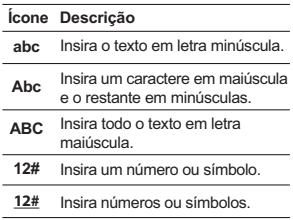

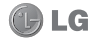

# **INSERINDO INFORMAÇÕES**

#### **Modo XT9**

O modo XT9 prevê palavras e sugere a escrita enquanto você digita as primeiras letras, para que você possa selecionar a palavra desejada. Para ativar o modo XT9, pressione **Iniciar > Configurações XT9 > XT9**.

#### **Para inserir texto utilizando XT9**

- **1.** Digite as primeiras letras da palavra.
- **2.** Conforme você digita, o dicionário exibe palavras abaixo da palavra que você está digitando.
- **3.** Mova para esquerda ou direita para destacar a palavra desejada e, em seguida, pressione a tecla **Enter** para selecionar.

Os seguintes ícones são exibidos na área do indicador de estado:

#### **Ícone Descrição** Insira o primeiro caractere em maiúscula e o restante em minúsculas. Insira o texto em letras minúsculas. **XT9 Xt9**

#### *Teclado Numérico*

O teclado numérico funciona como um teclado de telefone padrão. Ele é automaticamente ativado sempre que as entradas numéricas são necessárias, por exemplo ao definir datas.

#### **Gravando uma Nota**

Você pode criar uma gravação personalizada (nota de voz).

#### **Para criar uma nota de voz**

- **1.** Selecione **Iniciar > Memos de voz**.
- **2.** Segure o microfone do aparelho perto da sua boca ou de outras fontes sonoras.
- **3.** Selecione **Gravar** para iniciar a gravação.
- **4.** Escolha **Parar** para parar a gravação.

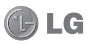

## **CONTATOS**

### **Contatos**

Contatos é a lista que armazena contatos pessoais. Você pode armazenar telefones, endereços de e-mail, páginas de internet e outras informações que se relacionam a um contato. Você também pode adicionar uma imagem ou atribuir um toque para um contato.

O aparelho suporta quatro tipos de contatos: Contato do Outlook, Contato do SIM, Grupo de E-mail e Grupo de Mensagens.

#### *Contato do Outlook*

Os contatos são armazenados na memória do telefone ou no cartão SIM. Se você utilizar o Outlook no seu PC, você pode sincronizar contatos entre o aparelho e o PC.

#### *Contato do SIM*

Os contatos são armazenados na memória do cartão SIM. Você pode armazenar somente um nome e um número de telefone por entrada.

#### *Grupo de Email*

Você pode adicionar vários contatos em um grupo de e-mail.

#### *Grupo de Mensagens*

Você pode adicionar vários contatos em um grupo de mensagens.

#### **Para criar um contato**

- **1.** A partir da tela Hoje, selecione **Contatos.**
- **2.** Selecione **Novo.**
- **3.** Selecione **Contato do Outlook**  e, em seguida, insira os detalhes do contato.
- **4.** Ao terminar, selecione **Concluído**.

#### **DICA!**

- 4 Você pode criar um contato a partir do menu **Histórico**, selecione **Menu > Salvar em Contatos**.
- 4 Para adicionar o remetente de uma mensagem a **Contatos**, abra a mensagem recebida, selecione o número do remetente e pressione a tecla **Enter**.

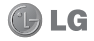

## **CONTATOS**

#### **Para encontrar um contato**

Existem várias maneiras de encontrar um contato quando sua lista de contatos é longa.

- **1.** A partir da tela Hoje, selecione **Contatos.**
- **2.** Caso não esteja exibindo os nomes, toque **Menu > Exibir por > Nome.**
- **3.** Faça um dos seguintes procedimentos:
- 4Insira o primeiro caractere do nome do contato. Deslize para baixo para selecionar o nome desejado na lista. O próximo caractere inserido, continuará a limitar a busca.
- 4Filtre a lista por categoria. Na lista contato, selecione **Menu > Filtrar**. Em seguida, selecione uma categoria atribuída a um contato. Para exibir todos contatos novamente, selecione **Nenhuma Categoria.**

#### **Para trabalhar com a lista de contatos**

Existem várias maneiras de usar e sincronizar a lista de contatos.

- **1.** A partir da tela Hoje, selecione **Contatos**.
- **2.** Na lista de contatos, siga um dos seguintes procedimentos:
- 4Na lista de nomes, você pode procurar um contato digitando o nome ou utilizando o índice alfabético. Para alternar a exibição para Nome, selecione **Menu > Exibir por > Nome**.
- 4Selecione o contato para visualizar as informações. Você também pode realizar uma chamada ou enviar uma mensagem.
- 4Para visualizar a lista de contatos por uma determinada empresa, selecione **Menu > Exibir Por > Empresa**. Em seguida, selecione o nome da empresa.

#### **Para alterar as informações de um contato**

- **1.** A partir da tela Hoje, selecione **Contatos**.
- **2.** Selecione o contato.
- **3.** Selecione **Menu > Editar** e insira as alterações.
- **4.** Ao terminar, selecione **Concluído**.

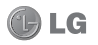

### **CONTATOS / CHAMADAS**

#### **Para apagar um contato**

- **1.** A partir da tela Hoje, selecione **Contatos**.
- **2.** Selecione o contato.
- **3.** Selecione **Menu > Excluir**.
- **4.** Selecione **Sim** para apagar.

#### **Para copiar Contatos**

Para copiar contatos salvos no cartão SIM para o telefone ou do telefone para o cartão SIM:

- **1.** A partir da tela Hoje, selecione **Contatos**.
- **2.** Selecione **Menu > Selecionar Contatos > Vários** ou **Todos**.
- **3.** Selecione **Menu > Copiar Contato > Para SIM** ou **Para Contatos**.

### **Chamadas de voz**

Realizar chamadas é fácil com o recurso de discagem inteligente. Se você pressionar um número no teclado, são exibidos os números de telefone do histórico de chamadas iniciados com número que você digitou. Você pode, então, selecionar o número desejado para chamar.

#### **Realizar uma chamada**

Para realizar uma chamada, insira o número do telefone desejado e pressione a tecla **Send/Enviar** . Para chamadas internacionais, pressione "0" para acrescentar o caractere + que substitui o código de acesso internacional.

Para terminar a chamada, pressione a tecla **End/Finalizar** .

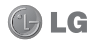

#### 36 ፤ ውኚ **Smartphone Renato Melqui Hélio** Salvar Menu

#### **NOTA**

Se você digitar um número errado, pressione para apagá-lo. Para apagar todos os números, pressione e segure ...

#### **Realizar uma chamada a partir de Contatos**

- **1.** Na tela Hoje, selecione **Contatos.**
- **2.** Selecione o contato desejado.
- **3.** Pressione a tecla **Send/Enviar** para realizar a chamada.

#### **Realizar uma chamada a partir de Histórico**

**1.** Na tela Hoje, pressione a tecla **Send/Enviar** para visualizar o histórico de chamadas.

## **CHAMADAS**

- **2.** Selecione o número ou nome desejado, a partir da lista.
- **3.** Pressione a tecla **Send/Enviar** para realizar a chamada.

#### **Discagem Rápida**

Utilize Discagem rápida para chamar um número. Pressione e segure o número atribuído ao contato, a partir da tela Hoje. Antes de atribuir um contato à discagem rápida, o número já deverá existir em sua lista de contatos.

#### **Adicionar um contato à discagem rápida**

- **1.** Na tela Hoje, pressione a tecla **Send/Enviar para visualizar** o histórico de chamadas.
- **2.** Selecione o número ou nome desejado, a partir da lista.
- **3.** Selecione **Menu > Abrir Contato**.
- **4.** Selecione **Menu > Adic. à Discagem Rápida.**
- **4.** Na caixa **Atribuição tecl. num.**, selecione o número desejado.
- **5.** Selecione **Concluído** para salvar.

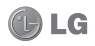

### **CHAMADAS**

#### **NOTA**

- 4 Sua "Caixa postal" vem pré-configurada para a tecla de número 1 e esta não poderá ser alterada. A função de discagem rápida irá sugerir o número seguinte. Se você quiser salvar um telefone em um número que já foi atribuído, o novo número substituirá o atual.
- 4 Para apagar um número de Discagem rápida, escolha o item desejado na lista, e selecione **Menu > Excluir**.

#### **Receber uma chamada**

Ao receber uma chamada, uma mensagem será exibida e o telefone tocará, caso o volume de toque esteja ativado.

#### **Atender ou rejeitar uma chamada**

- 4Para atender a chamada, selecione **Atender** ou pressione a tecla **Send/Enviar** .
- ▶ Para reieitar a chamada, pressione a tecla **End/Finalizar** .
- 4 Para rejeitar a chamada e enviar

uma mensagem de texto, selecione **Menu > Responder via SMS**.

#### **Finalizar uma chamada**

4 Para finalizar uma chamada recebida ou realizada, pressione a tecla **End/Finalizar** .

#### **Opções durante a chamada** *Chamada em espera*

- 4 Selecione **Menu > Reter**.
- 4Para retomar uma chamada, selecione **Menu > Liberar**.

#### *Chamada em conferência*

- **1.** Coloque a chamada atual em espera e chame um segundo número ou aceite uma nova chamada durante uma chamada em andamento.
- **2.** Selecione **Menu > Conferência**.

#### **NOTA**

Nem todos os provedores de serviços suportam chamadas em conferência. Contate o seu provedor de serviço para obter maiores detalhes.

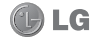

## **CHAMADAS**

#### *Ativando/desativando o Viva-voz*

O Viva-voz permite falar sem ter que segurar o aparelho com as mãos ou permite que outras pessoas possam ouvir a conversa.

- 4Durante uma conversa, selecione **Menu > Ativar Viva-voz**. O ícone Viva-voz « aparecerá na área dos indicadores de estado.
- ▶ Para desativar o Viva-voz, selecione **Menu > Desat. Viva-voz**.

 **AVISO** Para evitar danos ao seu aparelho auditivo, mantenha o aparelho distante do seu ouvido ao utilizar o Viva-voz.

#### *Colocando uma chamada em Mudo*

Você pode desligar o microfone durante uma chamada. Quando o telefone estiver mudo, você poderá escutar a pessoa ao telefone, mas ela não poderá ouví-lo.

4 Durante uma conversa, selecione **Menu > Sem Som**. O ícone microfone desligado <sup>8</sup> será exibido na tela.

4 Para ligar o microfone, selecione **Com Som**.

### **Chamadas de vídeo**

É possível realizar uma vídeoconferência, caso a chamada seja realizada para um aparelho compatível.

#### **NOTA**

Uma cobertura de rede 3G é necessária para habilitar funções de chamada de vídeo. Você pode enviar ou receber uma chamada de vídeo, cujo telefone tenha suporte para isso. Contate seu provedor de serviços para maiores detalhes.

#### **Realizar uma chamada de vídeo**

- 1. Insira o número de telefone ou selecione o nome a partir dos **Contatos** ou **Histórico**.
- 2. Selecione **Menu > Realizar chamada de vídeo** a partir da lista de Contatos.

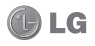

## **CHAMADAS**

#### **Finalizar uma Chamada de vídeo**

4 Para finalizar uma chamada de vídeo recebida ou realizada, pressione a tecla **End/Finalizar** .

#### **Utilizando o Histórico**

Na tela Hoje, realize um dos seguinte passos para abrir a tela Histórico:

- 4 Escolha uma chamada ou notificação de mensagem e, em seguida, selecione **Exibir**.
- 4 Selecione **Iniciar > Histórico**.

Você pode visualizar as chamadas perdidas, recebidas e realizadas recentemente.

Você pode realizar uma chamada, enviar um texto ou mensagens multimídia e salvar o número em **Contatos**.

Você pode apagar um número selecionado ou selecionar e apagar todos de uma vez.

#### *Localizar contato*

Se o número está salvo em seus contatos, você pode visualizar os

detalhes do contatos, selecionando **Menu > Localizar Contato**.

#### *Enviar mensagem SMS*

- **1.** Selecione o número desejado a partir da lista.
- **2.** Selecione **Menu > Enviar SMS** para enviar uma mensagem de texto.

#### *E-mail*

Se o contato selecionado tem um endereço de e-mail salvo, você pode enviar um e-mail, selecionando **Menu > Email.**

#### **Visualizar duração de chamadas**

Para visualizar a duração aproximada de todas as chamadas realizadas e recebidas em seu telefone, selecione **Menu > Exibir Timers**.

▶ Para zerar os tempos, selecione **Menu > Zerar Timers**.

#### *Excluir*

- **1.** Selecione o número desejado.
- **2.** Selecione **Menu > Excluir**.
- **3.** Selecione **Sim** para confirmar.

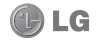

## **CHAMADAS / MENSAGENS**

#### *Excluir lista*

Para apagar a lista de histórico de chamadas, selecione **Menu > Excluir Lista**.

#### *Filtro*

- 4**Sem Filtro:** Permite visualizar chamadas perdidas, recebidas, e realizadas.
- 4**Chamadas Perdidas:** Permite que você visualize apenas as chamadas perdidas.
- 4**Chamadas Recebidas:** Permite que você visualize apenas as chamadas recebidas.
- 4 **Chamadas Realizadas:** Permite que você visualize apenas as chamadas realizadas.

#### *Chamada de vídeo*

- **1.** Selecione o número da lista para fazer uma chamada de vídeo.
- **2.** Selecione **Menu > Chamada de vídeo**.

### **Mensagens**

#### **Para abrir a tela Mensagens**

4 Na tela Hoje, selecione **Iniciar > Mensagens**.

Você pode enviar e receber mensagens de texto (SMS), mensagens multimídia (MMS) e e-mails.

#### **Mensagem SMS**

Você pode escrever, editar e visualizar uma mensagem de texto.

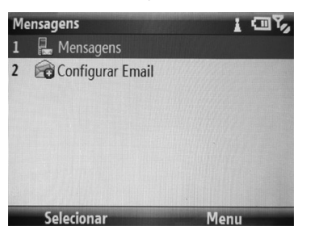

#### **Para criar uma mensagem SMS**

- **1.** A partir da tela Mensagens, selecione **Mensagens**.
- **2.** Selecione **Menu > Novo > SMS**.

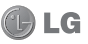

Chamadas / Mensagens

Chamadas / Mensagens

## **MENSAGENS**

**3.** No campo **Para**, insira o número de telefone ou adicione um destinatário a partir de **Contatos**.

### **DICA!**

- 4 Para adicionar um destinatário de Contatos, acesse **Menu** 
	- **> Adicionar Destinatário** e então, selecione um contato.
- 4 Repita o mesmo procedimento para adicionar mais destinatários.
- **4.** Digite sua mensagem.

### **DICA!**

- ▶ Para usar um modelo. selecione **Menu > Meu texto**, escolha um texto e selecione **Inserir**.
- **5.** Ao terminar, selecione **Enviar**.

#### **Para criar uma mensagem MMS**

- **1.** A partir da tela Mensagens, selecione **Mensagens**.
- **2.** Selecione **Menu > Novo > MMS**.
- **3.** No campo **Para**, insira o número de telefone.
- **4.** Insira o **Assunto** para a mensagem.
- **5.** Selecione **Inserir texto** para digitar o texto da mensagem e **Inserir imagem/vídeo** ou **Inserir audio** para adicionar objetos de mídia. Para capturar uma nova imagem ou gravar um novo arquivo de som para a mensagem, selecione **Menu > Capturar**.
- **6.** Para visualizar uma mensagem multimídia antes de enviá-la, selecione **Menu > Visualizar mensagem**.
- **7.** Ao terminar, selecione **Enviar**.

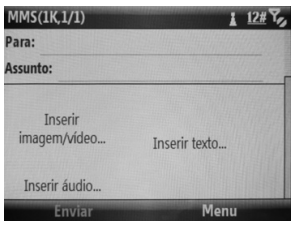

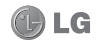

 $46$ 

## **MENSAGENS**

#### **Para responder ou encaminhar uma mensagem SMS**

Selecione a mensagem e escolha **Menu > Responder/Encaminhar > Responder, Responder a Todos**  ou **Encaminhar**.

#### **E-mail**

Você pode enviar e receber mensagens do Outlook e E-mail da internet a partir do Provedor de Serviços de Internet (ISP). Você pode acessar e-mails da empresa utilizando a conexão VPN.

Seu aparelho pode enviar e receber e-mails da mesma forma que um PC. Você pode configurar as seguintes contas de e-mail:

#### **Configurando uma conta de email**

- **1.** Na tela Hoje, selecione **Iniciar > Mensagens**.
- **2.** Selecione **Configurar Email**.
- **3.** Insira seu e-mail e senha e, em seguida, selecione **Avançar**.

#### **NOTA**

Selecione a opção **Salvar senha**  para permitir que o aparelho grave sua senha de forma que você não tenha que digitá-la novamente.

**4. Tentar obter configurações de e-mail automaticamente da internet:** tente fazer o download das configurações necessárias para configurar o e-mail, para que você não tenha que definí-las manualmente. Depois que tiver terminado, selecione **Avançar**.

#### **Para criar e enviar um novo e-mail**

- **1.** Na tela de Mensagens, selecione a conta de e-mail.
- **2.** Selecione **Menu > Novo**.
- **3.** Em **Para**, insira o endereço de e-mail do destinatário.

**DICA!** Para adicionar destinatários Cc e Cco, utilize a tecla de navegação para cima para deslizar ao topo da página e visualizar as opções.

Mensagens Mensagens

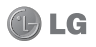

## **MENSAGENS**

- **4.** Insira o **Assunto**.
- **5.** Digite sua mensagem.
- **6.** Ao terminar, selecione **Enviar**.

#### **Para responder ou encaminhar um e-mail**

- **1.** Escolha a mensagem e selecione **Menu > Responder/Encaminhar > Responder, Responder a Todos** ou **Encaminhar**.
- **2.** Digite sua resposta.
- 4Para adicionar rapidamente mensagens comuns, selecione **Menu > Meu Texto** e selecione uma mensagem.
- 4Para adicionar um anexo, selecione **Menu > Inserir > Imagem, Memo de Voz** ou **Arquivo**.
- **3.** Ao terminar, selecione **Enviar**.

#### **Gerenciando mensagens**

Na tela de Mensagens, selecione uma conta de mensagens para abrir. Por padrão, ao abrir a conta sua caixa de entrada é exibida. Para visualizar e gerenciar as pas-

tas da conta, selecione **Menu > Pastas**.

4**Caixa de Entrada:** Exibe as mensagens recebidas. Selecione uma mensagem para visualizar.

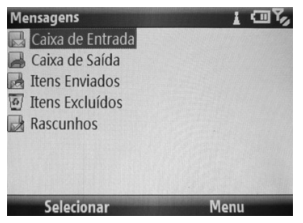

- 4**Caixa de Saída:** A caixa de saída é um armazenamento temporário para envio de mensagens. Mensagens com falha de envio também ficam armazenadas aqui.
- **Ifens Enviados:** Exibe as mensagens enviadas.
- 4**Itens Excluídos:** Exibe os itens excluídos.
- 4**Rascunhos:** Exibe as mensagens salvas. Selecione uma mensagem para editar.

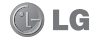

### **Câmera**

#### **Tirando uma foto**

**1.** Selecione **Iniciar > Câmera** ou pressione a tecla **Câmera** na lateral direita do aparelho, para ativar a câmera em modo de captura.

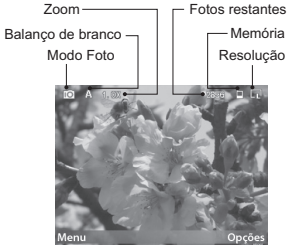

- **2.** Pressione a tecla **Enter** ou a tecla **Câmera** para tirar a foto.
- **3.** A imagem capturada é exibida na tela. Execute um dos seguintes procedimentos:
- ▶ Para capturar mais imagens, selecione **Novo**.
- 4Para visualizar as imagens na

pasta, selecione **Menu > Álbum**.

**MULTIMÍDIA**

- 4 Para enviar a imagem por MMS ou E-mail, selecione **Menu > Enviar**.
- 4Para apagar a imagem, selecione **Menu > Excluir**.
- **4.** A imagem capturada é automaticamente salva na pasta **My Pictures**. Para exibir as imagens na pasta, selecione **Iniciar > Imagens e Vídeos**.
- **5.** Para fechar a câmera, selecione **Menu > Sair**.

#### **Gravando um vídeo**

- **1.** Selecione **Iniciar > Câmera** ou pressione a tecla Câmera na lateral direita do aparelho, para ativar a câmera em modo de captura.
- **2.** Escolha **Opções > Vídeo** e pressione a tecla **Enter**.
- **3.** Selecione **Voltar** para ativar o modo câmera de vídeo.
- **4.** Pressione a tecla **Enter** ou a tecla **Câmera** para iniciar a gravação, pressione novamente para parar a gravação.

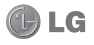

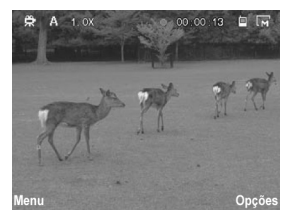

- **5.** Execute um dos seguintes procedimentos:
- 4Para gravar mais vídeos, escolha **Novo**.
- ▶ Para reproduzir o vídeo, selecione **Menu > Reproduzir**.
- ▶ Para enviar o vídeo via MMS selecione **Menu > Enviar**.
- ▶ Para apagar o vídeo, selecione **Menu > Apagar**.
- **6.** O vídeo gravado é automaticamente salvo na pasta **My Videos**. Para reproduzir vídeos, selecione **Iniciar > Gerenciador de Arquivos > My Videos** e escolha o vídeo que deseja reproduzir. Os vídeos são reproduzidos utilizando o Windows Media Player.

**7.** Para fechar a câmera, selecione **Menu > Sair**.

#### **Configurações da Câmera**

Antes de tirar uma foto ou gravar um vídeo, você pode alterar as configurações da câmera, selecionando **Menu > Configurações**. As configurações disponíveis são:

- 4**Temporizador:** Permite que você selecione o tempo de disparo (5 seg. ou 10 seg.)
- 4**Sequência rápida:** Permite definir o número de fotos a serem tiradas. (3 fotos, 5 fotos)
- 4**Armazenamento:** Selecione o tipo da memória para salvar suas fotos e vídeos.
- 4 **Som do obturador:** Liga ou desliga o som do obturador.

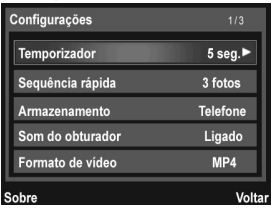

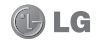

Multimidia **50**Multimídia

- 4**Formato de vídeo:** Permite que você selecione o formato de vídeo.
- 4**Voz de vídeo:** Liga ou desliga o áudio durante a gravação de vídeo.
- 4 **Flicker:** Permite que você ajuste a frequência (Automático, 50Hz, 60Hz).
- 4**Marca de horário:** Liga ou desliga a impressão da data e hora nas imagens capturadas.
- 4**Qualidade da foto:** Permite que você selecione a qualidade da foto (Normal, Boa, Muito boa).
- 4 **Panorama:** Permite que você selecione a vista panorâmica (Horizontal ou Vertical).
- 4 **Modo noturno:** Liga ou desliga o modo noturno.

#### **Configurações do Modo de Captura**

Na tela de captura, selecione **Opções** para visualizar e ajustar as configurações do modo de captura.

#### *Escolhendo um tipo de Modo de Captura*

Utilize as teclas de navegação para cima e para baixo, e pressione a tecla **Enter** para selecionar um tipo de modo de captura:

- 4**Foto:** Selecione para capturar imagens estáticas. Este é o modo de captura padrão.
- 4**Temporizador:** Selecione para ativar o modo de temporizador.
- 4**Sequência rápida:** Selecione para capturar três ou cinco disparos contínuos.
- 4**Quadro:** Escolha entre as molduras pré-definidas e selecione para adicioná-la a sua imagem.
- 4**PMK:** Selecione para capturar imagens panorâmicas.
- 4**Sorriso:** Ao capturar uma imagem, o foco é definido no sorriso.
- 4**Vídeo:** Selecione para gravar um vídeo padrão.
- 4**Vídeo MMS:** Selecione para gravar um vídeo adequado para enviar via MMS.

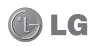

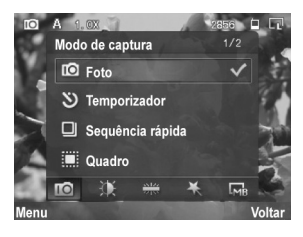

Utilize as teclas de navegação esquerda e direita e, em seguida, pressione a tecla **OK** para ajustar as configurações de captura, tais como:

- 4 **Brilho:** Ajusta o brilho.
- 4**Balanço de brancos:** Automático/Incandescente/Fluorescente/ Luz do dia/Nublado.
- 4**Efeito:** Normal/Preto e branco/ Negativo/Sépia/Aqua.
- 4 **Resolução:** As opções disponíveis dependem do tipo de modo de captura selecionado.

### **Imagens e Vídeos**

O aplicativo Imagens e Vídeos, coleta, organiza e classifica imagens e vídeos em seu aparelho. Você pode visualizar as imagens como uma apresentação de slides, enviá-las por e-mail, editá-las, ou definí-las como plano de fundo na tela Hoje.

#### **Para visualizar Imagens**

- **1.** A partir da tela Hoje, selecione **Iniciar > Imagens e Vídeos**. As imagens da pasta **My Pictures** aparecem como miniaturas.
- **2.** Escolha uma foto e selecione **Exibir**.
- **3.** Para ampliar a imagem, selecione **Menu > Zoom** e, em seguida, selecione as opções de zoom (Ampliar/Reduzir/ Ajustar à Tela/Tamanho Real).

#### **Para visualizar Apresentação de Slides**

▶ No aplicativo Imagens e Vídeos,

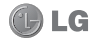

selecione **Menu > Reproduzir Apresent. Slides**.

4Para parar a apresentação de slides pressione a tecla Voltar .

#### **Reproduzindo Vídeos com áudio**

- **1.** Selecione **Menu > Pastas > Meu Dispositivo > My Documents > My Videos**, para abrir a pasta padrão para vídeos. Por padrão, os arquivos de vídeo aparecem como miniaturas com um ícone de mídia.
- **2.** Escolha o vídeo e selecione **Reproduzir** para reproduzir o vídeo com o Windows Media Player.

#### **Apagando uma Imagem ou Vídeo**

- **1.** A partir da tela Hoje, selecione **Iniciar > Imagens e Vídeos**.
- **2.** Escolha uma imagem ou vídeo e, em seguida, **Menu > Excluir**.
- **3.** Selecione **Sim** para confirmar.

#### **Editando uma Imagem**

Você pode girar, recortar e ajustar o brilho e o contraste de cores de uma foto.

- **1.** A partir da tela Hoje, selecione **Iniciar > Imagens e Vídeos**.
- **2.** Abra a foto que deseja editar.
- **3.** Selecione **Menu > Editar**. A tela Editar aparece.
- **4.** Selecione **Menu** e escolha entre as seguintes opções:
- 4 **Girar:** Permite girar a imagem em 90º.
- 4**Recortar área**: Permite cortar a imagem. Utilize as teclas de navegação e a tecla **Enter** para definir a posição do primeiro e segundo canto. Selecione **Concluir** para finalizar o corte.
- 4**Correção Autom.:** Ajusta automaticamente os níveis de brilho e contraste da imagem.

#### **NOTA**

- 4 Para desfazer uma edição, selecione **Menu > Desfazer**.
- 4 Para cancelar todas as edições não salvas, pressione e, em seguida, selecione **Sim** para confirmar.

Multimídia Multimídia

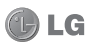

**5.** Ao terminar, selecione **Concluído**.

**Definindo uma Imagem como plano de fundo da tela Hoje**  Você pode usar uma imagem como

- plano de fundo na tela Hoje. **1.** A partir da tela Hoje, selecione
- **Iniciar > Imagens e Vídeos**.
- **2.** Abra a imagem que deseja definir como plano de fundo.
- **3.** Selecione **Menu > Usar como Tela Inicial**.
- **4.** Ajuste o nível de transparência, selecione uma porcentagem mais elevada para uma maior transparência, ou uma porcentagem mais baixa para uma imagem mais opaca.
- **5.** Selecione **Concluir** para finalizar.

#### **Enviando Imagens e Vídeo via Email ou MMS**

- Você pode enviar imagens e vídeos para outros aparelhos via e-mail ou MMS.
- **1.** Primeiro, configure o E-mail para enviar e receber mensagens.
- **2.** A partir da tela Hoje, selecione **Iniciar > Imagens e Vídeos.**
- **3.** Escolha a imagem ou vídeo que deseja enviar.
- **4.** Selecione **Menu > Enviar** e escolha a conta de mensagens (como E-mail Outlook ou MMS) para enviar o item anexado.
- **5.** Uma nova mensagem é criada com o item anexado.
- **6.** Insira o nome do destinatário e assunto e então, selecione **Enviar**. A mensagem será enviada na próxima vez que você sincronizar o aparelho.

#### **Atribuindo imagem ao Contato**

É possível atribuir uma imagem a um contato, para que você possa identificar facilmente o contato a qualquer momento.

- **1.** A partir da tela Hoje, selecione **Iniciar > Imagens e Vídeos**.
- **2.** Escolha uma imagem e em seguida selecione **Menu > Salvar em Contatos**.
- **3.** Selecione um contato a partir da

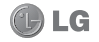

lista de contatos e, em seguida, escolha **Selecionar**.

#### **Salvando uma Imagem com outro nome**

- **1.** A partir da tela Hoje, selecione **Iniciar > Imagens e Vídeos**.
- **2.** Abra a foto que deseja salvar com outro nome.
- **3.** Selecione **Menu > Salvar > Salvar como...**.
- **4.** Digite um novo nome e selecione **Concluído**.

#### **Utilizando Opções Avançadas**

- **1.** A partir da tela Hoje, selecione **Iniciar > Imagens e Vídeos**.
- **2.** Selecione a imagem que você deseja configurar.
- **3.** Selecione **Menu > Opções > Geral** ou **Apresentação de Slides**. As opções que aparecem na tela, permite que você:
- 4Redimensione uma imagem para que você possa enviá-la mais rápido via e-mail.
- ▶ Configure a rotação.

4 Configure a exibição de slides durante a apresentação.

### **Windows Media**

Utilize o Microsoft Windows Media Player 10 Mobile para PC de bolso para reproduzir áudio digital e vídeos armazenados no seu aparelho ou em uma rede, como uma página na internet.

#### **Abrindo o Windows Media**

Acesse o Windows Media por qualquer uma das seguintes opções:

- 4 A partir da tela Hoje, selecione **Iniciar > Windows Media** para abrir o aplicativo.
- 4 Abra um áudio ou vídeo a partir do **Gerenciador de Arquivos**  ou **Imagens e Vídeos**.

Windows Media Player tem três telas primárias: **Executar, Em Execução** e **Biblioteca**.

A partir da tela **Executar**, selecione **Em Execução** ou **Menu > Biblioteca** para alterar entre **Em execução** e **Biblioteca**.

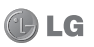

#### **Tela Executar**

Esta é a tela padrão que exibe o controle de execução, a janela de arte do álbum e a janela de vídeo. Você pode alterar a aparência da tela, escolhendo uma capa diferente. Quando você estiver visualizando a tela de execução, os seguintes comandos aparecem no **Menu**.

- 4**Biblioteca:** Exibe a tela Biblioteca para que você possa escolher um arquivo para reproduzir.
- 4**Reproduzir/Pausar:** Permite iniciar ou pausar a reprodução.
- 4**Parar:** Permite parar a reprodução.
- 4**Ordem Aleatória/Repetir:** Reproduz os itens da lista Em exucução aleatoriamente/ repetidamente.
- 4**Tela Inteira:** Exibe o vídeo em execução na tela inteira.
- 4**Opções:** Permite ajustar várias opções do Windows Media Player, incluindo a rede, capas e opções de botão de hardware.
- 4**Propriedades:** Exibe informações sobre o arquivo reproduzido atualmente.

4**Sobre:** Exibe informações sobre o Windows Media Player, como o número da versão.

#### *Controles de execução*

Durante a reprodução, utilize as sequintes teclas para executar, pausar, avançar títulos/faixas e ajustar o volume.

- 4 Para iniciar ou pausar a reprodução, pressione a tecla **Enter**.
- 4 Para voltar ao título/faixa anterior, pressione a tecla de navegação esquerda.
- 4Para ir para o próximo título/ faixa, pressione a tecla de navegação direita.
- 4Para aumentar ou diminuir o volume, utilize as teclas de navegação.

#### **Tela Em execução**

A tela que exibe a lista Em execução. Esta lista indica o arquivo em execução atualmente e os arquivos que estão na fila para serem reproduzidos. Quando você estiver

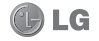

56

visualizando a tela Em execução, os seguintes comandos aparecem no **Menu**.

- 4**Biblioteca:** Exibe a tela Biblioteca para que você possa escolher um arquivo para reproduzir.
- 4**Mover para Cima/para Baixo:** Mova o item selecionado para cima/para baixo na ordem da lista.
- 4**Remover da Lista Reprod.:**  Apaga o item selecionado da lista.
- 4**Ordem Aleatória/Repetir:** Reproduz os itens da lista Em exucução aleatoriamente/ repetidamente.
- 4**Salvar Lista de Reprodução:** Salva a lista atual.
- 4**Limpar Lista Em Execução:** Apaga todos os itens da lista Em execução.
- 4**Detalhes do erro:** Exibe as informações do erro sobre o item selecionado (uma exclamação aparece antes do nome do item se detalhes do erro estão disponíveis).

4**Propriedades:** Exibe informações sobre o arquivo selecionado.

#### **Tela Biblioteca**

A tela Biblioteca permite que você rapidamente encontre arquivos de áudio, vídeo e listas de reprodução. Ele contém as seguintes categorias: **Músicas, Vídeos, TV, Listas de Reprodução** e **Em Execução**.

Quando você estiver visualizando a tela Biblioteca, os seguintes comandos aparecem no **Menu**.

- 4**Colocar na Fila:** Adiciona o item selecionado para o final da lista Em execução atual.
- 4 **Excluir da Biblioteca:** Apaga o item selecionado da biblioteca.
- 4**Em execução:** Exibe a tela Em execução.
- 4**Biblioteca:** Exibe a tela Biblioteca para que você possa escolher um arquivo para reproduzir.
- 4**Atualizar Biblioteca:** Adiciona novos itens à biblioteca, procurando arquivos no aparelho ou cartão de memória.

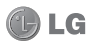

- 4 **Abrir arquivo:** Permite encontrar e reproduzir arquivos que são armazenados em seu aparelho ou cartão de memória, mas que não estão na biblioteca.
- 4**Abrir URL:** Permite reproduzir um arquivo em uma rede, tal como a Internet.
- 4**Propriedades:** Exibe informações sobre o arquivo selecionado.
- 4**Player:** Abra a janela do Media Player.

### **Rádio FM**

Você pode sintonizar suas estações de rádio favoritas e divertir-se ouvindo-as.

#### **NOTA**

Você precisa conectar o fone de ouvido para utilizar o Rádio FM.

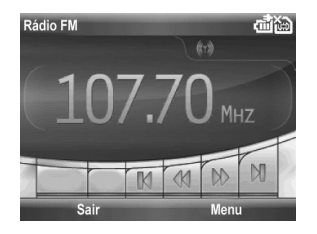

- **1.** A partir da tela Hoje, selecione **Iniciar > Rádio FM**.
- **2.** Utilize as teclas de navegação esquerda e direita para selecionar a estação de rádio que deseja ouvir.
- **3.** Selecione **Menu > Pré-programados,** selecione um canal e selecione **Ir** para sintonizar uma estação.
- ▶ Quando nenhum canal estiver pré-programado, selecione **Menu > Varredura pré-definida**. O rádio FM irá procurar canais. Selecione **Parar** para parar a varredura.
- **4.** Para fechar o rádio, selecione **Sair**.

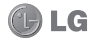

## **MULTIMÍDIA / APLICATIVOS**

#### **Utilizando opções de Rádio**

A partir da tela Rádio FM, selecione **Menu** e escolha uma das seguintes opções:

- 4**Escanear:** Permite buscar todos os canais.
- 4**Mudo:** Permite desligar o volume.
- 4**Alto-falante:** Permite que você ouça o rádio através do altofalante.
- 4**Varredura pré-definida:** Permite apagar as pré-definições existentes antes da digitalização de novas estações.
- 4 **Salvar Pré Programação:** Permite alterar o nome e a frequência da pré programação e adicionar uma tecla de atalho para o canal selecionado.
- 4**Pré Programados...:** Permite adicionar, editar e apagar os canais pré programados.
- 4 **Alarme:** Permite ajustar o alarme do rádio.
- 4**Opções**: Permite habilitar ou desabilitar RDS e alternar troca de frequência.

### **Internet Explorer**

Com o Internet Explorer você pode visualizar sites da web e navegar na Internet em seu aparelho, como em um computador.

A partir da tela Hoje, selecione **Iniciar > Internet Explorer**.

Na barra de endereço, insira o endereço da página que deseja visitar ou escolha a partir de endereços armazenados em **Favoritos** ou **Histórico**.

Pressione a tecla de função esquerda ou direita para exibir a barra de funções.

Você pode fazer as seguintes opções, selecionando **Menu**.

- 4**Favoritos:** Você pode visualizar e selecionar a partir da lista seus sites favoritos.
- 4**Adicionar a Favoritos:** Selecione para adicionar a página exibida atualmente no seus Favoritos.
- 4**Ir para:** Selecione para colocar o cursor na barra de endereço e digitar o endereco Web que deseja visitar manualmente.

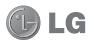

- 4**Home Page:** Selecione para visitar a página inicial.
- 4**Histórico:** Selecione para visualizar a lista de histórico de páginas da Web visitadas recentemente.
- 4 **Avançar:** Selecione para ir à próxima página.
- 4 **Atualizar:** Selecione para atualizar a página da web atual.
- 4**Exibir:** Selecione as opções de exibição.

<sup>l</sup> **Tamanho do Texto:** Selecione o tamanho da fonte para a página que você está visualizando.

<sup>l</sup> **Habilitar Controles ActiveX:**  Selecione esta opção para habilitar os Controles ActiveX.

<sup>l</sup> **Celular:** Selecione esta opção para visualizar a página no formato de celular.

<sup>l</sup> **Área de Trabalho:** Selecione esta opção para visualizar a página em formato de área de trabalho.

<sup>l</sup> **Automático:** Selecione esta opção para permitir que o sistema defina automaticamente o formato de exibição.

- 4**Ferramentas:** Selecione para alterar as opções do navegador, tais como, Enviar link, Propriedades, Adicionar ao RSSViewer e outras opções.
- 4 **Copiar/Colar:** Permite utilizar as funções de copiar e colar.
- 4**Sair:** Selecione para sair do navegador.

#### **Para ampliar a página**

4Selecione **Zoom** e então, utilize as teclas de navegação para cima e para baixo para aumentar ou diminuir a página da web.

#### **NOTA**

Navegar na Internet poderá gerar encargos adicionais. Os encargos variam dependendo do tipo de conexão. Contate a sua operadora de rede para mais informações.

### **Windows Live™**

Com o Windows Live ™ pré-instalado em seu aparelho, você pode

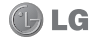

acessar o Hotmail, pesquisar na internet e sincronizar seus contatos.

#### **Para configurar o Windows Live™**

- **1.** A partir da tela Hoje, selecione **Iniciar > Windows Live**.
- **2.** Selecione **Entrar no Windows Live**.
- **3.** Leia o contrato de licença e selecione **Aceitar**.

**DICA!** Para evitar digitar seu nome e senha toda vez que fizer login, selecione a caixa **Salvar senha**.

- **4.** Insira seu endereço de e-mail e senha e, em seguida, selecione **Avançar**.
- **5.** Selecione o que você deseja sincronizar no seu aparelho e, em seguida, selecione **Avançar**.
- **6.** Ao terminar, selecione **Concluído**.

## **APLICATIVOS**

### **Compart. de Internet**

Você pode configurar seu PC para conectar-se à Internet utilizando a conexão de Internet em seu aparelho.

#### **NOTA**

É necessário versão do software ActiveSync 4.5 ou superior.

### **Bluetooth**

Bluetooth permite que dispositivos móveis compatíveis, periféricos e computadores que estejam próximos possam se comunicar diretamente entre si, sem fios. Este telefone suporta conectividade Bluetooth, o que torna possível conectá-lo com fone de ouvido Bluetooth compatível, computador e outras aplicações.

#### **Para definir a Configuração Bluetooth**

**1.** A partir da tela Hoje, selecione I**niciar > Bluetooth**.

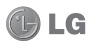

**2.** Selecione **Sim** para ativar o Bluetooth. A página de Configuração do gerenciador Bluetooth é exibida.

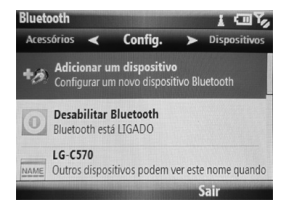

#### **NOTA**

4 Quando você receber dados de outro dispositivo Bluetooth, o telefone pedirá uma confirmação. Após confirmar a transferência, o arquivo será copiado em seu telefone.

4 Você pode definir a pasta compartilhada em **Iniciar > Bluetooth > Config. > Avançado > Transferir Arquivo**.

#### **Para deixar seu aparelho visível**

- **1.** Na página **Config.**, selecione **Não me encontre** e, em seguida, pressione a tecla **Enter.**
- **2.** Selecione entre as opções de visibilidade (Sempre visível, Visível por 60 segundos e Invisível).
- **3.** Selecione **Concluir.**

#### **Pareamento Bluetooth**

O pareamento Bluetooth é um vínculo que se estabelece entre dispositivos que suportem a tecnologia Bluetooth, afim de trocar informações de uma maneira segura. Estabelecer um pareamento entre dois aparelhos consiste em proteger a conexão por uma senha que deve ser inserida/confirmada em ambos os aparelhos. Este processo é necessário somente uma vez. Assim que o pareamento for estabelecido, os aparelhos podem trocar informações, sem inserir/confirmar a senha novamente. Certifique-se de que os dois aparelhos estão dentro de um alcance de 10 metros um do outro e o Bluetooth está ligado e visível.

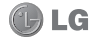

#### **Para estabelecer um pareamento Bluetooth**

- **1.** Na página **Config.**, selecione **Adicionar um dispositivo.**
- **2.** Para limitar a pesquisa, selecione um tipo de dispositivo com o qual deseja estabelecer conexão.

#### **NOTA**

Certifique-se de que o outro dispositivo esteja ligado e visível.

- **3.** Selecione **Continuar**. Seu aparelho irá procurar outros dispositivos.
- **4.** Escolha o dispositivo com o qual você deseja se conectar e selecione **Selecionar**.
- **5.** Insira ou confirme a senha e selecione **OK**.

#### **NOTA**

- ▶ A senha inserida no seu aparelho deve ser a mesma senha inserida no outro aparelho.
- 4 A senha deverá conter de 1 a 16 caracteres.

#### **Para aceitar um pareamento Bluetooth**

- **1.** Certifique-se de que o Bluetooth esteja ligado e visível.
- **2.** Quando solicitado, insira uma senha (a mesma senha de acesso que foi inserida no aparelho solicitante do pareamento) para estabelecer uma conexão segura.
- **3.** Selecione **OK**.

#### **Página Config.**

Na página Config., as seguintes opções estão disponíveis:

- 4 **Adicionar um dispositivo:** Selecione para definir um novo pareamento Bluetooth.
- 4**Desabilitar Bluetooth:** Desliga o Bluetooth.
- 4**LG-C570:** Exibe o nome padrão do aparelho tal como é exibido para outros aparelhos Bluetooth. Selecione esta opção para alterar o nome.
- 4**Não me encontre / Me encontre:** Selecione esta opção para definir o estado da visibilidade do seu aparelho.
- 4 **Avançado:**

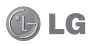

- **Áudio:** Permite ajustar as configurações de Viva-voz.
- **a** Troca de dados de transmissão: Permite definir as configurações de transmissão.
- **· Transferir Arquivo:** Permite ajustar as configurações de tranferência de arquivo.
- **Portas de série:** Selecione para visualizar as portas seriais do Bluetooth.
- 4**Sobre:** Permite visualizar as informações sobre o Bluetooth.

#### **Página Acessórios**

As seguintes opções estão disponíveis:

- 4**Gerenciador de Rede:** Permite gerenciar a rede com outros aparelhos Bluetooth (Criar uma rede privada, Compartilhar conexão de Internet, Acessar Internet pelo disp. Remoto).
- 4**Troca de Cartão de Visita:** Permite enviar e receber cartões de visita de outros aparelhos.
- 4**Enviar Objeto Bluetooth:** Permite enviar objetos, como Contatos,

E-mail Outlook, Itens de Calendário, Áudio, Campainhas, Imagens, Notas de voz, Tarefas e Vídeos para um dispositivo Bluetooth.

#### **Página Dispositivos**

Esta página lista todos os aparelhos Bluetooth que você estabeleceu parceria.

- ▶ Para adicionar mais aparelhos, selecione **Menu > Adicionar Dispositivo**.
- ▶ Para apagar um aparelho selecionado, selecione **Menu > Excluir**.
- 4Para atualizar os serviços, selecione **Menu > Atualizar**.

### **Office Mobile**

#### **Excel Mobile**

Excel Mobile torna fácil abrir e editar planilhas Excel e modelos criados em seu PC.

#### **Para abrir um arquivo Excel**

**1.** A partir da tela Hoje, selecione

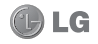

**Iniciar > Office Mobile 2010 > Excel Mobile 2010**.

**2.** Localize o arquivo Excel e, em seguida, selecione **Selecionar**.

Para alterar opções de exibição. selecione **Exibir**.

Para outras funções, selecione **Menu**. As seguintes opções estão disponíveis:

- 4**Fechar Arquivo:** Selecione para fechar o arquivo e sair do Excel Mobile.
- 4 **Visualizar:** Selecione para visualizar a célula.
- 4 **Arquivo:** Permite criar um arquivo (Novo) salvar o arquivo (Salvar como), ou enviá-lo via mensagem multimídia ou e-mail (Enviar).
- 4**Editar:** Selecione essa opção para editar o arquivo aberto.
- 4**Inserir:** Permite inserir linha ou coluna.
- 4**Selecionar:** Permite selecionar células, colunas, linhas ou todo o arquivo.
- 4**Ferramentas:** Permite escolher

# **APLICATIVOS**

entre as opções: Classificar, Localizar, Ir para e Opções.

4 **Desfazer/Refazer:** Permite Desfazer ou refazer uma ação.

#### **NOTA**

Excel Mobile não suporta totalmente algumas funcionalidades. tais como fórmulas e comentários de células. Alguns dados e formatação podem ser perdidos quando você salvar a planilha no seu dispositivo.

#### **OneNote Mobile**

OneNote Mobile permite criar notas e acrescentar fotos e gravações.

#### **Para criar uma nova nota**

- **1.** A partir da tela Hoje, selecione **Iniciar > Office Mobile 2010 > OneNote Mobile 2010**.
- **2.** Selecione **Novo**.
- **3.** Digite sua nota.
- **4.** Quando tiver terminado, selecione **Concluído**.

Para outras funções, selecione **Menu**.

4 **Desfazer:** Desfaz a última ação.

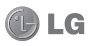

- 4 **Refazer:** Repete a última ação.
- 4**Formatar:** Selecione o estilo da fonte.
- 4 **Lista:** Permite adicionar ou apagar marcadores e números.
- 4**Fotografar:** Selecione esta opção para capturar uma imagem e inserir na nota.
- 4**Inserir Imagem:** Permite adicionar uma imagem que esteja armazenada em seu aparelho.
- 4**Inserir Gravação:** Permite gravar uma nota de voz.

#### **PowerPoint Mobile**

Com o PowerPoint Mobile, você pode abrir e visualizar as apresentações de slides criadas no seu PC em \*.ppt e \*.pps com formato PowerPoint'97 e mais recentes.

#### *Para iniciar uma apresentação de slides*

- **1.** A partir da tela Hoje, selecione **Iniciar > Office Mobile 2010 > PowerPoint Mobile 2010**.
- **2.** Selecione a apresentação que

deseja visualizar e então, selecione **Selecionar**.

Se a apresentação estiver configurada com temporizador, os slides vão avançar automaticamente.

#### *Para parar uma apresentação de slides*

• Em uma apresentação do Power-Point Mobile, selecione **Fim**.

#### *Para navegar entre os slides*

Você pode avançar para o próximo slide, retornar ao slide anterior ou ir a qualquer slide da apresentação.

- **1.** A partir da tela Hoje, selecione **Iniciar > Office Mobile 2010 > PowerPoint Mobile 2010**.
- **2.** Abra a apresentação desejada.
- **3** Selecione **Menu > Avançar** ou **Anterior**, ou **Ir para o Slide** e selecione o slide que deseja visualizar.

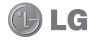

### **DICA!**

Basta pressionar as teclas de navegação esquerda ou direita para avançar para o próximo slide ou voltar ao slide anterior.

#### *Para aumentar a apresentação de slides*

- **1.** A partir da tela Hoje, selecione **Iniciar > Office Mobile 2010 > PowerPoint Mobile 2010**.
- **2.** Abra a apresentação.
- **3** Selecione **Menu > Ampliar** ou **Reduzir.**

#### **Word Mobile**

Word Mobile é uma versão restrita do Microsoft Word. Documentos do Word criados em seu PC podem ser abertos e editados no seu dispositivo.

Você só pode ter um documento aberto por vez. Quando você abre um segundo documento, o primeiro é salvo e fechado automaticamente.

#### **NOTA**

Word Mobile não suporta totalmente algumas funcionalidades do Microsoft Word, tais como marcas e revisão e senha de proteção. Alguns dados e formatações podem ser perdidos quando você salvar o documento em seu dispositivo.

### **Adobe Reader LE**

Adobe Reader ® LE é um aplicativo para visualização de arquivos PDF (Portable Document Format) no seu aparelho.

#### **Para abrir um arquivo PDF**

- **1.** A partir da tela Hoje, selecione **Iniciar > Adobe Reader LE**.
- **2.** Escolha o arquivo PDF que deseja abrir e, em seguida, selecione **Abrir**.
- **3.** Para aumentar ou diminuir o arquivo, selecione **Ferramentas > Zoom**.
- **4.** Para fechar o aplicativo, selecione **Menu > Sair**.

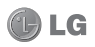

### **Gerenciador de Tarefas**

Na maioria dos casos, os programas se fecham automaticamente para liberar a memória necessária, porém, você pode fechar os programas manualmente, utilizando o Gerenciador de Tarefas.

- **1.** A partir da tela Hoje, selecione **Iniciar > Acessórios > Gerenciador de Tarefas**.
- **2.** Você pode verificar a lista de aplicativos em execução, a memória e as informações da CPU.
- **3.** Você pode finalizar os programas manualmente, destacando um programa e selecionando **Fin. Tarefa**.
- **4.** Para fechar todos os programas em execução, selecione **Menu > Finalizar Todas as Tarefas**.
- **5.** Você pode alterar a forma como os programas são visualizados ou ordenados, selecionando **Menu > Exibir** ou **Classificar por**.
- **6.** Para fechar o Gerenciador de Tarefas, selecione **Menu > Sair**.

### **Acelerador de GPS**

Permite que você baixe dados GPS para aumentar a performance do seu GPS.

4 A partir da tela Hoje, selecione **Iniciar > Acelarador de GPS**.

### **Config. de AGPS**

Permite utilizar AGPS para reduzir o tempo que um módulo GPS gasta para determinar sua localização.

4 A partir da tela Hoje, selecione **Iniciar > Config. de AGPS**.

### **Java**

Este aparelho suporta Java e, portanto, você pode facilmente baixar jogos e outros aplicativos Java a partir da Internet.

4 A partir da tela Hoje, selecione **Iniciar > Java**.

#### **NOTA**

Custos adicionais podem ser gerados ao utilizar este serviço.

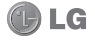

### **Área Trab. Remota**

A Área Trab. Remota fornece acesso remoto para a área de trabalho do seu computador com o Windows XP Professional, a partir do seu aparelho. Utilizando a Área Trab. Remota você pode, por exemplo, conectar ao computador do escritório de casa e acessar todos os seus aplicativos, arquivos e recursos de rede como se estivesse na frente de seu computador no escritório.

▶ A partir da tela Hoie, selecione **Iniciar > Área Trab. Remota.**

### **Visualizador de RSS**

O Visualizador de RSS é um aplicativo que permite se inscrever em feeds RSS e visualizá-los no seu aparelho.

#### **Para se inscrever em Feeds RSS**

- **1.** A partir da tela Hoje, selecione **Iniciar > Visualizador de RSS.**
- **2.** Selecione **Menu > Canal > Novo canal**.

## **APLICATIVOS**

**3.** Selecione **URL**, digite a URL, o nome do canal e defina a localização da pasta, em seguida, selecione **Concluído**.

#### **Para atualizar conteúdos RSS**

- **1.** Selecione a pasta ou o canal e pressione a tecla **Enter**.
- **2.** Selecione **Menu > Atualizar** > **Atualizar tudo** ou **Atualizar vários** para iniciar a atualização.

#### **Para visualizar conteúdos RSS**

- **1.** Escolha o canal e então, pressione a tecla **Enter**.
- **2.** Selecione o Feed de notícias que deseja visualizar.
- **3.** Pressione a tecla **Enter** para visualizar o restante do conteúdo.
- **4.** Você pode visualizar o feed seguinte ou o anterior utilizando as teclas de navegação esquerda/ direita.
- **5.** Para retornar à lista, selecione a tecla de função esquerda volua tecla **Voltar**.

#### **NOTA**

Custos adicionais podem ser gerados ao utilizar este serviço.

Aplicativos Aplicativos

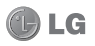

# **Gerenciador de Arqui- vos**

O aplicativo Gerenciador de arquivos permite que você abra uma janela de gerenciamento semelhante às janelas do sistema baseado em Windows. Esta janela permite que você navegue através do seu telefone para localizar pastas e arquivos desejados. Você também pode rapidamente gerenciar, apagar, copiar ou editar qualquer arquivo e pastas em seu telefone e criar novas pastas.

Para acessar o Gerenciador de arquivos, a partir da tela Hoje, selecione **Iniciar > Gerenciador de Arquivos**.

- ▶ Se você desejar visualizar arquivos ou pastas no **Meu dispositivo** ou no **Cartão de Memória**, selecione a opção desejada na opção **Menu**.
- 4Para visualizar arquivos ou pastas na memória do telefone, selecione os arquivos ou pastas desejados e pressione o tecla **Enter**.

### **Memos de Voz**

**Memos de Voz** permite gravar suas notas de voz.

#### **Para criar uma nota nova voz**

- **1.** A partir da tela Hoje, selecione **Iniciar > Memos de Voz**.
- **2.** Selecione **Gravar** para iniciar a gravação.
- **3.** Escolha **Parar** para parar a gravação. A gravação é automaticamente salva com um nome de arquivo padrão.
- **4.** Para fechar memos de voz, pressione **...**

#### **Para ouvir a nota de voz**

- **1.** A partir da tela Hoje, selecione **Iniciar > Memos de Voz**.
- **2.** Selecione **Menu > Executar**  para reproduzir a gravação.

#### **Para renomear o arquivo**

- **1.** A partir da tela Hoje, selecione **Iniciar > Memos de Voz**.
- **2.** Selecione a gravação na lista.
- **3.** Selecione **Menu > Renomear**  para renomear o arquivo.

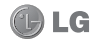

70
**4.** Digite o novo nome e, em seguida, selecione **Concluído**.

#### **Para apagar a gravação**

- **1.** A partir da tela Hoje, selecione **Iniciar > Memos de Voz**.
- **2.** Selecione a gravação que você deseja apagar da lista.
- **3.** Selecione **Menu > Excluir**.

## **Calendário**

#### **Para adicionar um compromisso ao seu calendário**

- **1.** A partir da tela Hoje, selecione **Iniciar > Calendário**.
- **2.** Com as teclas de navegação esquerda e direita, selecione a data desejada.
- **3.** Selecione **Menu > Novo Compromisso**.
- **4.** Digite o assunto e o local do evento, verifique a data e insira a hora que você deseja que seu evento inicie.
- **5.** Verifique outras informações abaixo.
- **6.** Quando tiver terminado de escrever a nota, selecione **Concluído**.

#### **Para alterar a visualização padrão do Calendário**

- **1.** A partir da tela Hoje, selecione **Iniciar > Calendário**.
- **2.** Selecione **Menu > Exibição de Semana / Exibição de Mês / Exibição da Agenda.**

### **Tarefas**

Utilize **Tarefas** para manter o controle das atividades que precisa realizar. Uma tarefa pode ocorrer uma vez ou repetidamente (recorrente). Você pode definir lembretes para suas tarefas e organizá-las utilizando categorias. Suas tarefas são exibidas em uma lista de tarefas. As tarefas atrasadas são exibidas em vermelho.

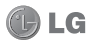

### **Para criar uma tarefa**

- **1.** A partir da tela Hoje, selecione **Iniciar > Tarefas.**
- **2.** Selecione **Menu > Nova Tarefa**.
- **3.** Insira um assunto para a tarefa, e preencha as informações, tais como data de início e de conclusão, prioridade, e assim por diante.
- **4.** Ao terminar, selecione **Concluído**.

#### **NOTA**

Você pode facilmente criar uma nova tarefa. Basta digitar o texto na barra **Insira nova tarefa**.

#### **Para alterar a prioridade de uma tarefa**

Antes que você possa classificar as tarefas por prioridade, você precisa especificar um nível de prioridade para cada tarefa.

- **1.** A partir da tela Hoje, selecione **Iniciar > Tarefas.**
- **2.** Selecione a tarefa desejada e, em seguida, selecione **Editar**.
- **3.** Na caixa **Prioridade**, selecione um nível de prioridade.

**4.** Selecione **Concluído** para retornar à lista de tarefas.

### **NOTA**

Todas as novas tarefas são atribuídas com prioridade Normal por padrão.

### **Para definir um lembrete padrão para todas as novas tarefas**

Você pode ter um lembrete, automaticamente ativado, para todas as novas tarefas que você criar.

- **1.** A partir da tela Hoje, selecione **Iniciar > Tarefas.**
- **2.** Selecione **Menu > Opções**.
- **3.** Marque a caixa **Definir lembretes para novos itens**.
- **4.** Selecione **Concluído** para retornar à lista de tarefas.

#### **NOTA**

As novas tarefas devem ter datas de conlusão fixada para que o lembrete tenha efeito.

### **Para mostrar data de início e conclusão na lista de Tarefas**

**1.** A partir da tela Hoje, selecione **Iniciar > Tarefas.** 

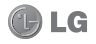

 $72$ 

- **2.** Selecione **Menu > Opções**.
- **3.** Marque a caixa **Mostrar data de início e conclusão**.
- **4.** Selecione **Concluído** para retornar à lista de tarefas.

### **Para localizar uma tarefa**

Quando sua lista de tarefas é longa, você pode classificar a lista para encontrar rapidamente uma tarefa específica.

- **1.** A partir da tela Hoje, selecione **Iniciar > Tarefas.**
- **2.** Na lista de tarefas, realize um dos seguintes procedimentos:
- 4**Classificar a lista:** Selecione **Menu > Classificar por** e, em seguida, selecione a opção de classificação.
- 4**Filtrar a lista por categoria:** Selecione **Menu > Filtrar** e selecione a categoria que deseja exibir.

### **NOTA**

Para filtrar ainda mais suas tarefas, selecione **Menu > Filtrar > Tarefas Ativas** ou **Tarefas Concluídas**.

## **APLICATIVOS**

### **Calculadora**

A função calculadora permite adicionar, subtrair, multiplicar e dividir. Você pode inserir números, utilizando as teclas numéricas e inserir operações, utilizando as teclas de navegação.

▶ A partir da tela Hoie, selecione **Iniciar > Acessórios > Calculadora.**

## **Cronômetro**

Cronômetro permite iniciar e parar o tempo no momento exato.

- **1.** A partir da tela Hoje, selecione **Iniciar > Cronômetro**.
- **2.** Para iniciar a cronometragem, selecione **Iniciar**. O tempo de execução é exibido como HH.MM.SS.cc (horas, minutos, segundos e centésimos de segundo).
- **3.** Durante a cronometragem, você pode gravar um tempo de volta individual, selecionando **Volta**.

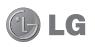

Os tempos de volta são listados na tela. Até 99 tempos de volta podem ser gravados.

- **4.** Para parar o temporizador, selecione **Parar**.
- **5.** Você pode retomar ou redefinir o cronômetro, selecionando **Retomar** ou **Redefinir**.

### **Jogos**

No sub-menu Jogos do Windows, jogos como Bubble Breaker e Paciência, foram pré-instalado no aparelho.

▶ A partir da tela Hoje, selecione **Iniciar > Jogos** e, em seguida, selecione o jogo desejado.

## **Dicionários XT9**

Os dicionários XT9 permitem adicionar suas próprias palavras nas Minhas palavras XT9 no dicionário. Ele também permite que você configure substituição automática.

### **Para adicionar uma palavra em XT9**

- **1.** A partir da tela Hoje, selecione **Iniciar > Dicionários XT9**.
- **2.** Selecione **Minhas palavras XT9** e pressione a tecla **Enter**.
- **3.** Selecione **Adicionar**.
- **4.** Digite a palavra para adicionar no dicionário e selecione **Concluir**.
- **5.** Para fechar a função Minhas palavras, selecione **Menu > Sair**.

### **Para editar uma palavra em XT9**

- **1.** A partir da tela Hoje, selecione **Iniciar > Dicionários XT9**.
- **2.** Selecione **Minhas palavras XT9** e pressione a tecla **Enter**.
- **3.** Escolha a palavra que deseja editar e selecione **Menu > Editar**.
- **4.** Digite a palavra para adicionar no dicionário e selecione **Concluir**.

### **Para apagar uma palavra em XT9**

**1.** A partir da tela Hoje, selecione **Iniciar > Dicionários XT9**.

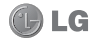

- **2.** Selecione **Minhas palavras XT9** e pressione a tecla **Enter**.
- **3.** Selecione a palavra que deseja apagar e selecione **Menu > Apagar**.
- **4.** Para apagar todas as palavras da lista Minhas palavras XT9, selecione **Menu > Apagar tudo**. Selecione **Sim** para confirmar.

### **Para adicionar atalho em substituição automática**

- **1.** A partir da tela Hoje, selecione **Iniciar > Dicionários XT9**.
- **2.** Selecione **Substituição automática XT9** e pressione a tecla **Enter**.
- **3.** Para adicionar um atalho, selecione **Adicionar**.
- **4.** Digite a palavra atalho e a palavra para substituição e, em seguida, selecione **Concluir**.

### **Para editar atalho em substituição automática**

**1.** A partir da tela Hoje, selecione **Iniciar > Dicionários XT9**.

- **2.** Selecione **Substituição automática XT9** e pressione a tecla **Enter**.
- **3.** Escolha a palavra para editar e selecione **Menu > Editar**.
- **4.** Digite a palavra atalho e a palavra para substituição e, em seguida, selecione **Concluir**.

### **Para apagar atalho em substituição automática**

- **1.** A partir da tela Hoje, selecione **Iniciar > Dicionários XT9**.
- **2.** Selecione **Substituição automática XT9** e pressione a tecla **Enter**.
- **3.** Escolha a palavra para apagar e selecione **Menu > Apagar**.

## **Configurações XT9**

Utilize Configurações XT9 para selecionar o idioma do dicionário e outras configurações de previsão de palavras.

**1.** A partir da tela Hoje, selecione **Iniciar > Configurações XT9**.

Aplicativos Aplicativos

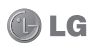

- **2.** Na lista **Idiomas**, selecione o idioma desejado. As opções são: **Inglês** e **Português**.
- **3.** Na lista **Ponto de conclusão da palavra**, selecione com quantas letras digitadas você deseja que o dicionário inicie a conclusão da palavra.
- **4.** Para habilitar outras opções, verifique a sua caixas correspondentes.
- **5.** Quando tiver terminado, selecione **Concluir**.

### **Aplicativos inteligentes**

**Aplicativos inteligentes** consiste em um conjunto de aplicativos oferecidos pelo telefone. Você pode colocar o aplicativo desejado em **Aplicativos inteligentes**.

- **1.** A partir da tela Hoje, selecione **Iniciar > Aplicativos inteligentes > Registrar**.
- **2.** Selecione o aplicativo desejado e pressione a tecla **Enter**.
- **3.** Quando tiver terminado, selecione **Concluído** .

### **Contatos inteligentes**

Você pode registrar o contato utilizado frequentemente em **Contatos inteligentes**. Com o contato registrado, você pode facilmente realizar uma chamada ou enviar uma mensagem.

- **1.** A partir da tela Hoje, selecione **Iniciar > Contatos inteligentes> Menu > Adicionar Contatos**.
- **2.** Selecione o contato desejado e pressione a tecla **Enter**.
- **3.** Quando tiver terminado, selecione **Concluído** .

### **Luz de Fundo**

Permite que você controle o nível de brilho da tela, quando utiliza bateria ou energia externa.

4 A partir da tela Hoje, selecione **Iniciar > Luz de Fundo.**

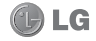

76

Para ajustar as configurações do seu aparelho, a partir da tela Hoje, selecione **Iniciar > Configurações** e, em seguida, selecione a categoria das configurações.

## **Telefone**

Você pode editar as configurações gerais relacionadas à realização e recebimento de chamadas.

### **Bloqueio de Chamadas**

Você pode definir restrições para as seguintes chamadas:

- 4**Bloquear chamadas recebidas:** Todas as chamadas/Em roaming/Desativado.
- 4**Bloquear chamadas realizadas:** Todas as chamadas/Chamadas internac./Internac. exceto local/Desativado.

Para editar as configurações de bloqueio de chamadas, você precisa de uma senha. Esta senha de restrição poderá ser obtida com seu provedor de serviços, mediante a subscrição para este serviço de rede.

## **CONFIGURAÇÕES**

O bloqueio de chamadas afeta todas as chamadas de voz e dados, exceto chamadas de emergência.

### **Encaminhar Chamadas**

Permite encaminhar as chamadas recebidas para outro número de telefone.

### **Opções de Chamada**

Você pode configurar as seguintes opções:

- 4**Atender com qualquer tecla:** Marque a caixa para atender uma chamada pressionando qualquer tecla.
- 4 **Mostrar contatos SIM:** Marque a caixa para mostrar os contatos salvos no cartão SIM.
- 4**Caixa postal:** Ligue para o número da caixa postal para ouvir suas mensagens de voz. O número da Caixa postal é automaticamente configurado após o recebimento de serviços de rede a partir do seu fornecedor de serviços.
- 4 **Serv. mensag. SMS:** Número do centro de serviços para to-

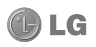

das as suas mensagens SMS. O número do centro de serviço é automaticamente configurado após o recebimento de serviços de rede do seu fornecedor de servicos.

- 4 **Cód. país:** Digite o código do país da sua localidade.
- 4**Cód. área:** Digite o código de área da sua localidade.

#### **Em espera**

Para ser notificado das chamadas recebidas quando tiver uma chamada em andamento, selecione **Fornecer notificações de chamada em espera** e selecione **Concluído**.

### **ID de Chamadas**

Para exibir seu número de telefone para a pessoa que você está chamando, selecione **Todos** ou **Apenas meus contatos**. Selecione **Ninguém** para ocultá-lo.

### **Mensagens de Informação**

Permite receber mensagem de informação.

### **Discagem fixa**

Permite limitar as chamadas realizadas em determinados formatos.

### **Redes**

Exibe a rede atual e permite a você escolher o modo de seleção de redes.

### *Rede atual*

A rede atual é exibida no campo Rede atual.

#### *Seleção de rede*

Permite escolher entre diferentes redes disponíveis quando viaja, por exemplo.

- 4**Manual:** Você mesmo pode selecionar a rede.
- 4**Automático:** A rede será selecionada automaticamente.

### **Seleção de rede**

Você pode alterar as configurações relacionadas à rede.

### **Atendimento Automático**

Defina a rapidez com que as chamadas são atendidas automatica-

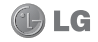

mente durante a operação a mãos livres. Essas configurações não se aplicam quando o tipo de toque é Silencioso.

### **Modelos SMS**

O aparelho possui mensagens SMS pré-definidas que podem ser enviadas quando você não pode atender uma chamada.

### *Para editar as mensagens SMS pré-definidas*

- **1.** Escolha a mensagens SMS prédefinida e, em seguida, pressione **Selecionar**.
- **2.** Edite a mensagem.
- **3.** Quando tiver terminado, selecione **Salvar**.

### **Saída do toque**

Permite selecionar como seu telefone executará o toque, quando estiver utilizando o fone de ouvido.

## **CONFIGURAÇÕES**

### **Sons**

- 4**Toque:** Você pode escolher o toque para as chamadas de voz recebidas.
- 4**Lembretes:** Você pode selecionar um som de alerta para os lembretes.
- 4**Novo email:** Você pode selecionar o som de alerta que soará quando um novo e-mail for recebido.
- 4**Nova mens. SMS:** Você pode selecionar o som de alerta que soará quando uma nova mensagem SMS for recebida.
- 4 **Nova mens. de voz:** Você pode selecionar o som de alerta que soará quando uma nova mensagem de voz for recebida.
- 4**Nova mens. instant.:** Você pode selecionar o som de alerta que soará quando uma nova mensagem instantânea for recebida.
- 4**Nova mens. canal:** Você pode selecionar o som de alerta que soará quando uma nova mensagem de canal for recebida.

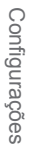

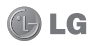

- 4 **Mens. ferram. SIM:** Você pode selecionar o som de alerta que soará quando uma nova mensagem de ferramenta SIM for recebida.
- 4**Exclamação:** Você pode selecionar o som de alerta que soará quando o aparelho recebe uma informação.
- 4 **Pergunta:** Você pode selecionar o som de alerta que soará quando o aparelho solicitar ao usuário uma pergunta.
- 4 **Avisos:** Você pode selecionar o som de alerta que soará quando o aparelho exibir uma mensagem de aviso.
- 4**Controle do teclado:** Você pode definir o som das teclas para quando elas forem pressionadas.

Contigurações **80**Configurações

### **Perfis**

O aparelho vem com cinco perfis pré-definidos. Você pode ajustar e personalizar os toques, sons de alerta e outros sons do aparelho

para diferentes eventos, ambientes ou grupos de chamada.

#### **Para editar o perfil**

- **1.** Selecione o perfil.
- **2.** Selecione **Menu > Editar**.
- **3.** Insira o nome e selecione o toque desejado e configurações de alerta.
- **4.** Ao terminar, selecione **Concluído**.

#### **Para ativar um perfil**

Selecione o perfil e pressione a tecla **Enter**. O nome do perfil marcado, indica o atual perfil em uso.

### **Tela inicial dupla**

Seu aparelho vem com duas telas iniciais pré-estabelecidas. Você pode alterar como deseja visualizar a tela Hoje. A tela Hoje pode exibir seus compromissos futuros, tarefas ativas e informações sobre chamadas e mensagens.

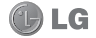

### **Para alterar a tela inicial ativa** Selecione **Menu > Alternar modo**  e pressione a tecla **Enter.**

A marcação no nome da tela inicial, indica que ela está atualmente em uso.

### **Para selecionar informações de exibição na tela**

- **1.** A partir da tela Hoje, selecione **Iniciar > Configurações > Tela inicial dupla**.
- **2.** Selecione sua tela inicial e pressione **Enter**.
- **3.** Em **Layout da tela inicial**, selecione a opção de layout desejada.
- **4.** Para mostrar os programas abertos recentemente, quando **Iniciar** for selecionado, marque a caixa **Mostrar Programas Recentes**.
- **5.** Ao terminar, selecione **Concluído**.

#### **Para selecionar cor para sua tela** Você pode selecionar esquema de cores para sua tela.

## **CONFIGURAÇÕES**

- **1.** A partir da tela Hoje, selecione **Iniciar > Configurações > Tela inicial dupla**.
- **2.** Selecione sua tela inicial e pressione **Enter**.
- **3.** Na caixa **Esquema de cores**, selecione uma cor para usar.
- **4.** Ao terminar, selecione **Concluído**.

### **Para adicionar sua própria imagem de fundo**

Você pode utilizar uma das suas imagens como imagem de fundo na tela Hoje.

- **1.** A partir da tela Hoje, selecione **Iniciar > Configurações > Tela inicial dupla**.
- **2.** Selecione sua tela inicial e pressione **Enter**.
- **3.** Na caixa **Imagem de plano de fundo**, utilize as teclas de navegação para selecionar uma imagem.
- **4.** Ao terminar, selecione **Concluído**.

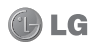

### **Para definir o tempo limite da tela**

Permite definir quanto tempo a luz de fundo se manterá acesa.

- **1.** A partir da tela Hoje, selecione **Iniciar > Configurações > Tela inicial dupla**.
- **2.** Selecione sua tela inicial e pressione **Enter**.
- **3.** Na caixa **Tempo limite**, selecionar uma opção de tempo limite.
- **4.** Ao terminar, selecione **Concluído**.

## **Minha tela**

Você pode selecionar programas a serem exibidos na tela.

- **1.** A partir da tela Hoje, selecione **Iniciar > Configurações > Minha tela**.
- **2.** Escolha o programa desejado e pressione a tecla **Enter**.
- **3.** Ao terminar, selecione **Concluído**.

## **Relógio e Alarme**

Relógio e Alarme pode ser acessado pelos seguintes caminhos:

- ▶ A partir da tela Hoie, selecione **Iniciar > Relógio e Alarme**.
- 4 Na tela Hoje, selecione **Iniciar > Configurações > Relógio e Alarme**.

### **Data e Hora**

Você pode visualizar a hora e a data.

- **1.** Na tela Relógio e Alarme, selecione **Data e Hora** e pressione a tecla **Enter**.
- **2.** Selecione o fuso horário. Defina a data e hora.
- **3.** Para atualizar automaticamente informações de hora, data e fuso horário, marque a caixa Sincronizar com fuso horário atual.
- **4.** Ao terminar, selecione **Concluído**.

### **Relógio Mundial**

- **1.** Na tela Relógio e Alarme, selecione **Relógio Mundial** e pressione a tecla **Enter**.
- **2.** Selecione o país.

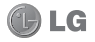

- **3.** Selecione **Menu > Definir** e pressione a tecla **Enter**.
- **4.** Ao terminar, selecione **Concluído**.

#### **Alarme**

- **1.** Na tela Relógio e Alarme, selecione **Alarme 1** ou **Alarme 2** e pressione a tecla **Enter**.
- **2.** Defina a hora do alarme, a frequência, som, tipo e volume.
- **3.** Ao terminar, selecione **Concluído**.

## **Conexões**

O menu Conexões permite configurar vários tipos de conexões, tais como Wi-Fi, Bluetooth, Dialup, GPRS e outros.

### **Gerenc. Conexão s/ Fio**

O gerenciador de conexão sem fio oferece atalhos para acessar as configurações de conexão do Wi-Fi, Bluetooth e Telefone.

### *Wi-Fi*

**1.** A partir da tela Hoje, selecione

## **CONFIGURAÇÕES**

**Iniciar > Configurações >** Mais **> Conexões > Gerenc. Conexão s/ Fio**.

- **2.** Para ativar, selecione a barra **Wi-Fi** e pressione a tecla **Enter**.
- **3.** Selecione **Menu > Configurações de Wi-Fi** e pressione a tecla **Enter**.
- **4.** Se a conexão Wi-Fi for estabelecida, você pode visualizar o nome da conexão (SSID) no Gerenciador de conexão sem fio.
- **5.** Selecione o SSID desejado.
- **6.** Quando tiver terminado, selecione **Conectar**.
- **7.** Para desativar o Wi-Fi, selecione **Wi-Fi** no gerenciador de conexão sem fio novamente.

#### **NOTA**

Se o seu provedor de serviços Wi-Fi ou administradora de rede define criptografia WEP para segurança de rede, você deve preencher a senha WEP na janela pop-up. Se criptografia WEP não está definida, esta janela pop-up não é exibida. Se você não sabe a senha, precisará solicitar ao seu provedor de serviços Wi-Fi ou administradora de rede.

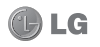

### *Configurações de Conexão Wi-Fi*

- **1.** A partir da tela Hoje, selecione **Iniciar > Configurações >** Mais **> Conexões > Gerenc. Conexão s/ Fio**.
- **2.** Selecione **Menu > Configurações de Wi-Fi > Menu > Avançado**.
- **3.** Insira as informações de rede necessárias e preferências de conexão.
- **4.** Ao terminar, selecione **Concluído**.

### *Para verificar o estado de WLAN*

- **1.** A partir da tela Hoje, selecione **Iniciar > Configurações >** Mais **> Conexões > Gerenc. Conexão s/ Fio**.
- **2.** Selecione **Menu > Configurações de Wi-Fi**. A lista de conexões Wi-Fi disponíveis é exibida.
- 4Para adicionar uma nova conexão Wi-Fi, selecione **Menu > Adiciona**r.
- 4 Para editar uma configuração

de conexão Wi-Fi, selecione **Menu > Edita**r.

### *Bluetooth*

- **1.** A partir da tela Hoje, selecione **Iniciar > Configurações >** Mais **> Conexões > Gerenc. Conexão s/ Fio**.
- **2.** Para ativar/desativar, selecione a barra **Bluetooth** e pressione a tecla **Enter**.
- **3.** Para definir configurações, selecione **Menu > Configurações de Bluetooth**.

### *Telefone*

- **1.** A partir da tela Hoje, selecione **Iniciar > Configurações >** Mais **> Conexões > Gerenc. Conexão s/ Fio**.
- **2.** Para ativar/desativar, selecione a barra **Telefone** e pressione a tecla **Enter**.
- **3.** Para definir configurações do telefone, selecione **Menu > Configurações de Telefone**.

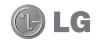

84

### **Segurança**

### **Bloquear Dispositivo**

Você pode manter seus dados mais seguros, exigindo uma senha a cada vez que o aparelho for ligado ou quando voltar do modo em espera.

- **1.** A partir da tela Hoje, selecione **Iniciar > Configurações >** Mais **> Segurança > Bloquear Dispositivo**.
- **2.** Marque a caixa **Bloquear se o telefone ficar sem uso por** e, em seguida, selecione o tempo ocioso.
- **3.** Defina o tipo de senha e digite a senha desejada.
- **4.** Digite novamente a senha para confirmar.
- **5.** Ao terminar, selecione **Concluído**.

#### **NOTA**

Se o aparelho estiver bloqueado, a senha configurada será solicitada para desbloqueio.

## **CONFIGURAÇÕES**

### **Para proteger seu telefone com um PIN**

Você pode proteger seu telefone contra uso não autorizado através da atribuição de um tipo de senha chamada PIN (personal identification number). Obtenha o PIN com seu fornecedor de servicos sem fio: você poderá alterar o PIN depois.

▶ A partir da tela Hoie, selecione **Iniciar > Configurações >** Mais **> Segurança > Habilitar PIN do SIM**.

#### **Para alterar sua senha**

4A partir da tela Hoje, selecione **Iniciar > Configurações >** Mais **> Segurança > Alterar PIN2**.

**Remover Programas**  Para liberar espaço na memória do telefone, remova programas desnecessários que não são préinstalados no aparelho.

# Configurações Configurações

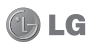

▶ A partir da tela Hoie, selecione **Iniciar > Configurações >** Mais **> Remover Programas**.

### **Gerenciamento Energia**

Utilize o Gerenciamento Energia para visualizar o atual estado da bateria e configurar o uso da bateria para economizar energia.

- **1.** A partir da tela Hoje, selecione **Iniciar > Configurações >** Mais **> Gerenciamento Energia**.
- **2.** Defina o tempo de exposição da luz de fundo e da tela.
- **3.** Ao terminar, selecione **Concluído**.

## **Acessibilidade**

Utilize Acessibilidade para selecionar o tamanho da fonte do sistema e configurar as opções de tempo e volume.

**1.** A partir da tela Hoje, selecione **Iniciar > Configurações >** Mais **> Acessibilidade**.

- **2.** Escolha uma opção:
- 4 **Tam. fonte sistema**: Selecione o tamanho da fonte do sistema a partir da lista.
- 4**Tempo multipression.:** Selecione o tempo quando várias teclas são pressionadas ao mesmo tempo.
- 4**Tempo de confirmação:** Selecione o tempo após uma confirmação ser executada.
- 4**Volume do alerta:** Selecione o nível de volume do alerta de chamadas recebidas.
- **3.** Ao terminar, selecione **Concluído**.

### **Config. Regionais**

Você pode definir a configuração regional e estilo em que os números, moeda, data e hora são exibidos no aparelho.

- **1.** A partir da tela Hoje, selecione **Iniciar > Configurações >** Mais **> Config. Regionais**.
- **2.** Escolha uma opção para alterar as configurações:

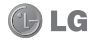

- 4 **Idioma:** Defina o idioma.
- 4 **Localidade:** Selecione a região onde você está.
- 4**Data abreviada:** Selecione como você deseja que o formato de data numérico apareça na tela.
- 4**Data por extenso:** Selecione como você deseja que o formato de data alfanumérico apareça na tela.
- 4**Formato de hora:** Selecione como você deseja que o formato de hora apareça na tela.
- 4**Número positivo e negativo:**  Defina o símbolo decimal, o número de casas decimais, o símbolo de agrupamento de dígitos e o formato de número negativo.
- 4**Moeda positiva e negativa:**  Defina o símbolo de moeda, a posição do símbolo, símbolo decimal, o número de casas decimais, o símbolo de agrupamento de dígitos e o formato de número negativo.
- **3.** Ao terminar, selecione **Concluído**.

## **Inf. do Proprietário**

Utilizado para gravar suas informações pessoais para permitir uma fácil identificação do aparelho em caso de perda.

4A partir da tela Hoje, selecione **Iniciar > Configurações >** Mais **>** Mais **> Inf. do Proprietário.**

## **Sobre**

Permite visualizar informações gerais do sistema. **Iniciar > Configurações >** Mais **>**  Mais **> Sobre**.

## **Nome do Dispositivo**

Pemite atribuir um nome para seu dispositivo.

**Iniciar > Configurações >** Mais **>**  Mais **> Nome do Dispositivo**.

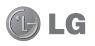

## **Relatório de Erros**

Quando habilitado, permite gerar relatórios de erros no caso de uma falha grave.

**Iniciar > Configurações >** Mais **>**  Mais **> Relatório de Erros**.

## **Informação do Sistema**

Permite visualizar versão do Software e Hardware de seu aparelho. **Iniciar > Configurações >** Mais **>** Mais **>** Mais **> Informação do Sistema**.

### **Configurar E-mail**

Você pode configurar uma conta de e-mail a partir de Configurações.

▶ A partir da tela Hoje, selecione **Iniciar > Configurações >** Mais **>** Mais **> Configurar Email**.

### **Programas Gerenciados**

Utilize Programas gerenciados para visualizar uma lista de programas instalados no seu aparelho.

4 A partir da tela Hoje, selecione **Iniciar > Configurações >** Mais **>**  Mais **> Programas Gerenciados**.

## **Info memória externa**

Mostra informações de espaço de memória livre e utilizada, permite tambem formatar o cartão de memória.

**Iniciar > Configurações >** Mais **>**  Mais **>** Mais **> Info memória externa**.

### **Bloqueio autom. de teclado**

Permite habilitar o bloqueio automático do teclado.

**Iniciar > Configurações >** Mais **>**  Mais **>** Mais **> Bloqueio autom. de teclado**.

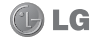

### **Restaurar tudo**

Permite restaurar todas as informações do aparelho. **Iniciar > Configurações >** Mais **>**  Mais **>** Mais **> Restaurar tudo.**

## **Config. Joystick óptico** Permite configurar a velocidade do

joystick.

**Iniciar > Configurações >** Mais **>** Mais **>** Mais **> Config. Joystick óptico**.

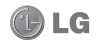

## **ACESSÓRIOS**

Há vários acessórios para o seu telefone celular. Você pode escolher os acessórios que desejar de acordo com sua necessidade de comunicação pessoal.

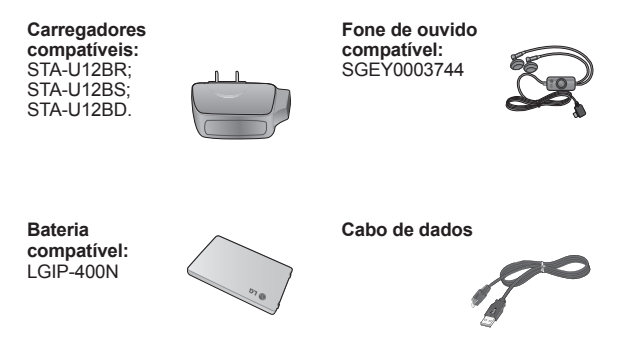

*Os acessórios descritos nesta página não representam necessariamente os itens contidos na caixa deste produto.*

#### **NOTA**

- 4 Sempre utilize acessórios originais LG.
- 4 A utilização de acessórios não autorizados pela LG pode invalidar sua garantia.

*Obs: As fotos dos acessórios são meramente ilustrativas e podem ser diferentes dependendo do modelo.*

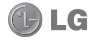

## **TERMO DE GARANTIA LIMITADA**

A LG fornece garantia limitada para o Produto adquirido, juntamente com seus acessórios.

A garantia ora fornecida aplica-se somente aos produtos adquiridos no Brasil, dentro dos seguintes prazos, contados a partir da aquisição do produto:

- **1)** 90 (noventa) dias, conforme a legislação brasileira voltada ao consumidor.
- 2) Adicionalmente à garantia legal. a LG concede mais:

**a.** 270 (duzentos e setenta) dias para o aparelho celular;

**b.** 270 (duzentos e setenta) dias para carregadores de bateria; **c.** 90 (noventa) dias para baterias.

Caso o Produto ou seus acessórios apresentem problemas, você pode entrar em contato com o SAC – Serviço de Atendimento ao Consumidor através dos telefones 4004-5400 (Capitais e Regiões Metropolitanas) e 0800 707 5454 (para as demais localidades (Somente chamadas originadas de telefone fixo.)), ou consultar o website da LG (www.lge.com.br) para obter informações sobre as Assistências Técnicas Autorizadas LG e o serviço LG Collect.

Mantenha sempre a Nota Fiscal original contendo todos os dados, pois ela é a comprovação da origem do aparelho e será necessária para a realização dos serviços necessários.

A Garantia limitada fornecida pela LG não cobre:

- **1)** Danos decorrentes do desgaste natural do produto, incluindo carcaça, teclado, lentes, displays e demais componentes;
- **2)** Danos decorrentes do uso indevido e/ou impróprio, em desacordo com o Manual de Instruções ou que não tenham sido originados ou causados por ação ou omissão pela LG;
- **3)** Danos causados por mau uso entendido como, mas não se li-

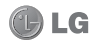

## **TERMO DE GARANTIA LIMITADA**

mitando a, manipulação equivocada, riscos, quedas, acidentes, derramamento de líquidos e/ou alimentos, exposição à umidade ou a condições climáticas extremas, corrosão e oxidação no produto ou seus componentes;

- **4)** Produtos que apresentem o número de série ilegível, raspado, danificado, apagado, alterado e/ ou retirado;
- **5)** Alterações, modificações e/ou reparos realizados por terceiros que não são oficialmente credenciados pela LG como Assistência Técnica Autorizada;
- **6)** Produtos que não apresentem peças e/ou componentes originais da LG;
- **7)** Produtos e componentes que tenham sido danificados por violação ou rompimento de lacres e peças, ou que tenham sido danificados pela utilização de peças e componentes não originais LG;

**8)** Desconfiguração ou danos do produto pelo embarque de conteúdo não autorizado, configurações não autorizadas, vírus ocasionados pelo acesso a sites da internet, entre outros.

**Atenção:** A LG recomenda<br>fortemente que antes da fortemente que, antes da realização de atualização do software ou da manutenção do produto, seja feito uma cópia de segurança dos dados, links e demais conteúdos que tenham sido embarcados através de download e que estejam gravados na memória, pois os mesmos poderão ser perdidos durante o procedimento de atualização ou reparo. Em caso de substituição do produto recomendamos o mesmo procedimento. A LG não poderá ser responsabilizada em qualquer hipótese pela perda, dano e/ou corrupção dos dados existentes no produto entregue para reparo, atualização de software ou substituição.

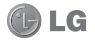

Termo de garantia limitada **92**Termo de garantia limitada

## **ESPECIFICAÇÕES TÉCNICAS**

### **ESPECIFICAÇÕES TÉCNICAS LG-C570f**

- 4 **Nome Técnico:** LG-C570f
- 4 **Terminal GSM quad-band:**  850/900/1800/1900MHz
- 4 **Terminal WCDMA dual-band:**  850/2100MHz
- 4 **Dimensões:** 116,2x62,1x12,9 mm
- 4 **Peso:** 110.1 g

### **HOMOLOGAÇÃO ANATEL**

Este produto está homologado pela Anatel, de acordo com os procedimentos regulamentados pela Resolução nº 242/2000 e atende aos requisitos técnicos aplicados, incluindo os limites de exposição da Taxa de Absorção Específica referente a campos elétricos, magnéticos e eletromagnéticos de radiofrequência, de acordo com as Resoluções nº 303/2002 e 533/2009.

### **RESOLUÇÃO 506 – ANATEL**

"Este equipamento opera em caráter secundário, isto é, não tem direito a proteção contra interferência prejudicial, mesmo de estações do mesmo tipo, e não pode causar interferência a sistemas operando em caráter primário."

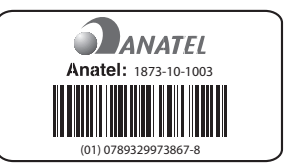

Especificações técnicas Especificações técnicas

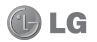

## **ENDEREÇOS**

### **ENDEREÇOS E PATENTES**

Produzido por LG Electronics de São Paulo Ltda. C.N.P.J.: 01.166.372/0001-55 I.E.: 688 134 332 111 Av. D. Pedro I, W7777 Área Industrial de Piracangágua ll CEP 12091-000 Taubaté - SP - Brasil

Telefone 4004 5400 Capitais e Regiões Metropolitanas \*0800 707 5454 Demais localidades *\* Somente chamadas originadas de telefone fixo.*

Homepage www.lge.com.br

**94**Endereços Importante Por favor, não retorne nenhum produto para o endereço acima, primeiro entre em contato com o SAC da LG.

LGESP LG Electronics de São Paulo.

ANATEL - AGÊNCIA NACIONAL DE TELECOMUNICAÇÕES www.anatel.gov.br

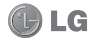

Endereços

## **REDE AUTORIZADA DE SERVIÇOS**

Para saber o endereço e o telefone da assistência técnica autorizada mais próxima, entre em contato com nossa central de atendimento.

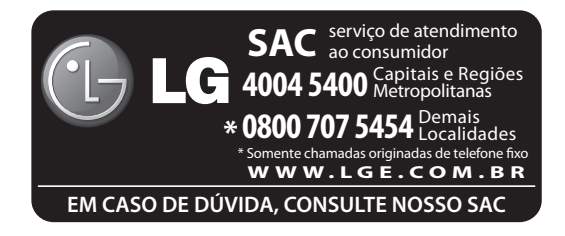

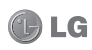